# **AXIS Camera Station**

**User's Manual**

### **Regulatory Information**

### **About This Document**

This manual is intended for administrators and operators of AXIS Camera Station and is applicable for software version 1.20.

Later versions of the document will be posted to the Axis Web site, as required. Previous experience of networking will be of use to the reader when installing and using this product.

### **Legal Considerations**

Camera surveillance may be prohibited by laws that vary from country to country. Check the laws in your local region before using AXIS Camera Station for surveillance purposes.

### **Liability**

Every care has been taken in the preparation of this manual. Please inform your local Axis office of any inaccuracies or omissions. Axis Communications AB cannot be held responsible for any technical or typographical errors and reserves the right to make changes to the product and manuals without prior notice. Axis Communications AB makes no warranty of any kind with regard to the material contained within this document, including, but not limited to, the implied warranties of merchantability and fitness for a particular purpose. Axis Communications AB shall not be liable nor responsible for incidental or consequential damages in connection with the furnishing, performance or use of this material.

### **Trademark Acknowledgments**

Internet Explorer, Microsoft, .NET, Windows are registered trademarks.

### **Axis Support Services**

Should you require any technical assistance, please contact your Axis reseller. If your questions cannot be answered immediately, your reseller will forward your queries through the appropriate channels to ensure a rapid response.

If you are connected to the Internet, you can:

- Download user documentation and firmware updates.
- Find answers to resolved problems in the FAQ database. Search by product, category, or phrases.
- Report problems to Axis support staff by logging in to your private support area.

### **Visit the Axis Support Web: www.axis.com/techsup**

USERS MANUAL ACS EN Part No. 24536 Revision 3.5 Date: April 2005 Copyright © Axis Communications AB, 2005

# **Table of Contents**

<span id="page-2-0"></span>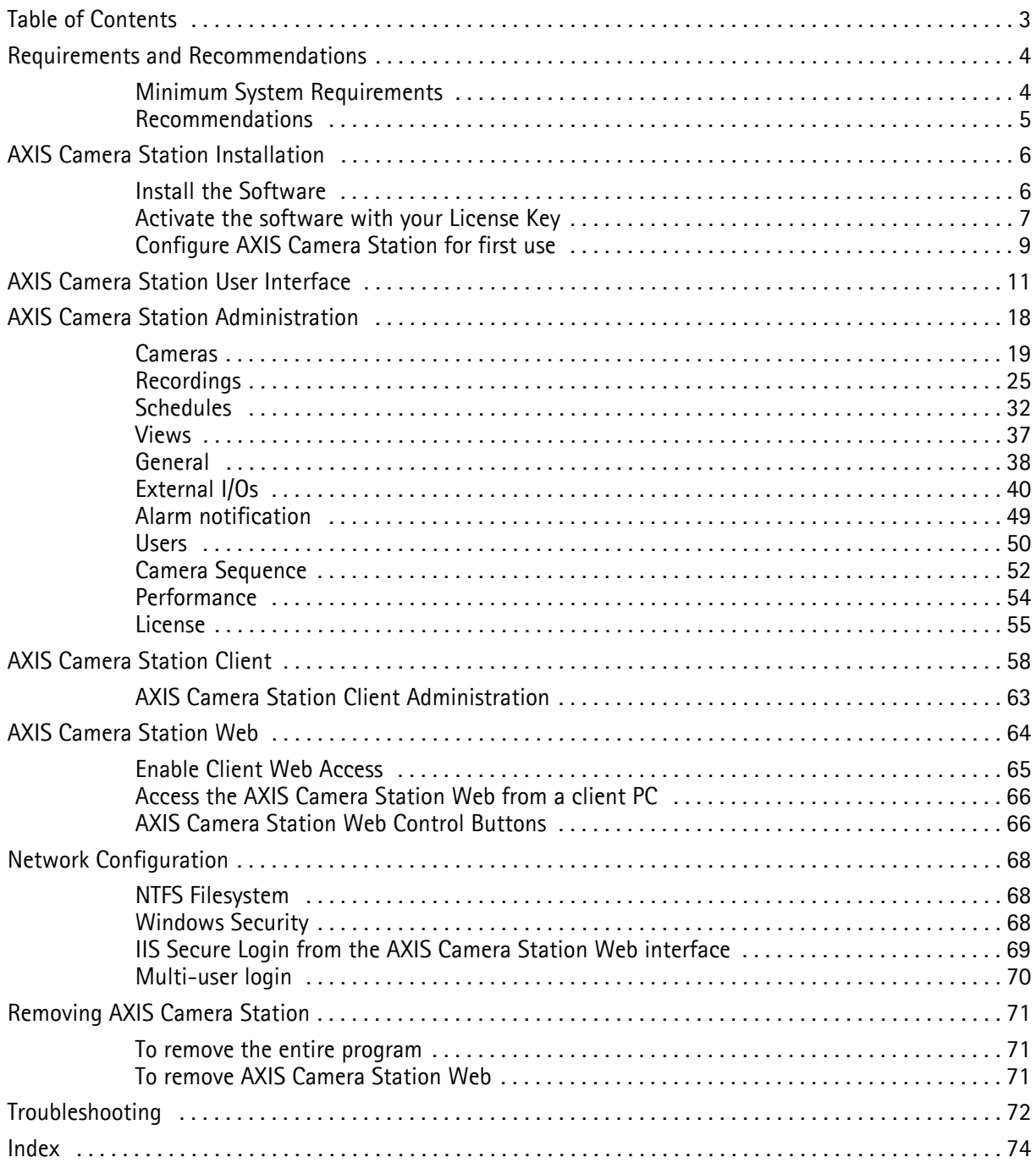

# <span id="page-3-0"></span>Requirements and Recommendations

## <span id="page-3-1"></span>Minimum System Requirements

Before you install the AXIS Camera Station, make sure these minimum system requirements are met:

- Install AXIS Camera Station on a **stand-alone computer** dedicated to mainly run this application.
- Use a **static IP address** on the dedicated computer.
- Intel Pentium 4 with 1 GHz processor (2 GHz or higher recommended)
- 512 MB RAM
- Hard disk: 1 GB for installation and 2 GB or higher per camera as image database
- NTFS file system
- CD-drive
- XGA (1024 x 768) or higher resolution monitor
- Graphic card with 32 MB or more memory
- Microsoft mouse or compatible pointing device
- 100 Mbit Ethernet
- Microsoft Windows XP Professional, Windows Server 2003 or Windows 2000 with SP4.
- Microsoft Internet Explorer Version 6.0 or later.
- Internet Information Server (IIS) installed on the C-drive of your server if you intend to use the web interface.

## <span id="page-4-0"></span>Recommendations

For optimal software performance, use these PC setup conditions:

- When more than 16 cameras are enabled, use dual processors and/or hard disk controllers like RAID, for optimal performance.
- SCSI disks perform better than IDE disks, since no PC processor power is used to control the disks and the access time is shorter than IDE. Hard disks should be minimum 7,200 RPMs.
- Better performance can be obtained using cameras with built-in motion detection or external alarm detectors like PIRs etc.
- Windows XP is the recommended OS for optimal performance.
- For optimal network performance, 100 Mbit switches should be used. Hubs can be used for installation using less than 6-8 cameras. There are no known limitations on networks when switches are used. If this software is installed in an existing network with high traffic, consider using a dedicated switch and add a second network adapter to the PC.
- As preventative maintenance, it is recommended that you regularly check that cameras, recordings, triggered events, motion detection, etc. are functioning properly.
- It is recommended to install a UPS to secure camera operation in case of power failure.

### **Important!**

It is recommended that you defragment your hard drives on a regular basis to improve system performance. See your Windows documentation for instructions.

# AXIS Camera Station Installation

## <span id="page-5-1"></span><span id="page-5-0"></span>Install the Software

### **Important!**

Install AXIS Camera Station on the **dedicated stand-alone PC** from which you wish to run the main administration of your cameras and video servers.

- 1. Insert the CD in the CD drive. If the installation CD does not auto-start, click autorun.exe in the CD's root folder.
- 2. From the CD's interface, click **Software** and then **AXIS Camera Station.**
- 3. Click **Open** to launch the installation.

You may be prompted to install **.NET Framework 1.1**. Simply follow the installation Wizard's instructions and click your way through.

### **Note:**

You may be prompted and then automatically redirected to **http://windowsupdate.microsoft.com** to locate and install these missing Windows components:

**Windows 2000 Service Pack 4**, located here: http://www.microsoft.com/windows2000/downloads/servicepacks/

**Windows Internet Explorer 6**, located here: http://www.microsoft.com/windows/ie

Install the missing components, see your Windows documentation for instructions. When this is done, reboot your computer and then restart the AXIS Camera Station installation by clicking **AXISCameraStationSetup.exe** on the CD.

- 4. Next, you will be asked where you wish to install the program. If nothing is specified the program is normally installed in **C:\Program Files\Axis Communications\AXIS Camera Station**.
- 5. Click your way through the Installation Wizard.

If running Windows 2000/XP, you will need to permit the firewall to accept incoming requests from clients when prompted.

6. When you are finished, open AXIS Camera Station from **Start | Program Files** or click the program icon on your desktop:

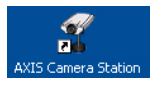

Before starting AXIS Camera Station, the hard disks where you save images must be **NTFS formatted**, which is the default in Windows 2000/XP. See the User's Manual for details. The AXIS Camera Station User's Manual is available on the CD and on www.axis.com

## <span id="page-6-0"></span>Activate the software with your License Key

### **Registering with a direct Internet connection**

### **Important!**

- The License Key can only be used to install the software on a single computer.
- The License Key is your proof of purchase, keep it in a safe place for future reference.
- 1. The first time you start the program you will be asked to register your license. Click **Register**.

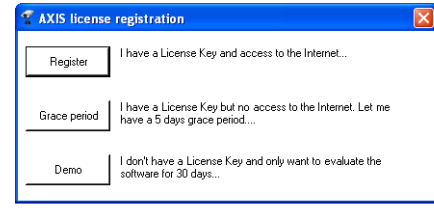

2. Fill in the requested information, you will find your **License Key** on the inside of the AXIS Camera Station CD casing, to the left. Click **Activate.**

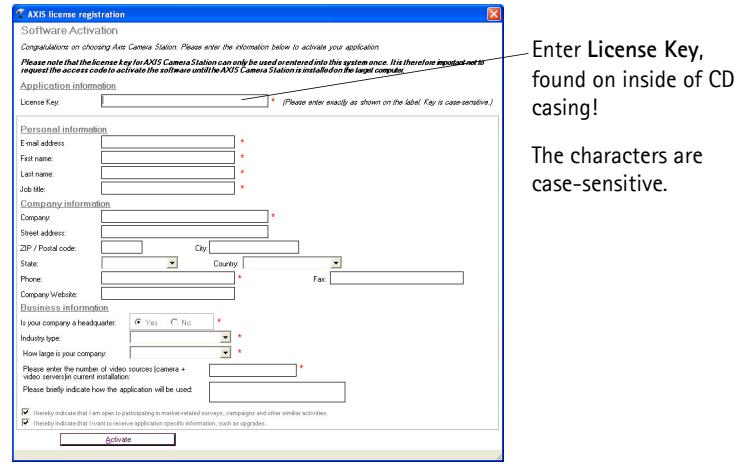

- 3. Your license information will be sent to Axis Communications and your software will be automatically activated.
- 4. You can now start using AXIS Camera Station.

### **Registering without a direct Internet connection**

1. If you do not have immediate Internet access, you can use a 5-day grace period, where you will have a complete functional program for 5 days; click **Grace period**.

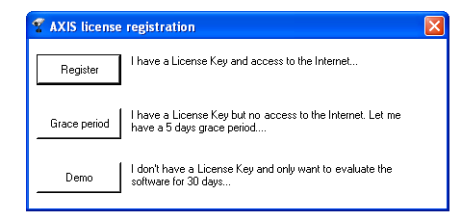

2. Enter the License Key and click **Activate Grace Period**.

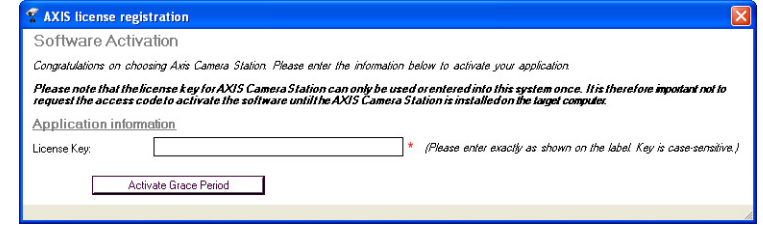

3. You will see your **Server ID** (a code containing information about your PC). Make a note of it.

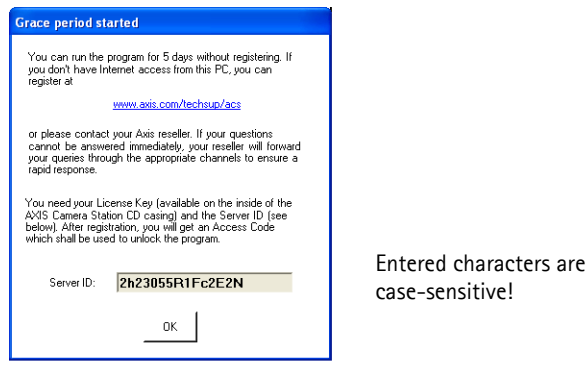

- 4. You can now use AXIS Camera Station for 5 days.
- 5. To receive the Access Code, go to **http://www.axis.com/techsup/acs**, fill in the requested information and click **Submit**.
- 6. When you have received the Access Code to unlock the program, select **Yes** when starting up AXIS Camera Station.

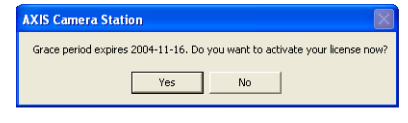

7. Enter your Access Code and click **Activate.**

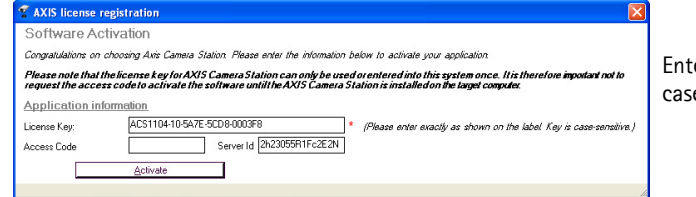

ered characters are e-sensitive!

See *License*[, on page 55](#page-54-1) for detailed information on upgrading licenses.

AXIS Camera Station can also be installed as a 30-day demo version, which works with 4 cameras.

## <span id="page-8-0"></span>Configure AXIS Camera Station for first use

After installing the software, it must be configured for your cameras and video servers. All configuration is done from the software's **Administration** pages.

From AXIS Camera Station**:**

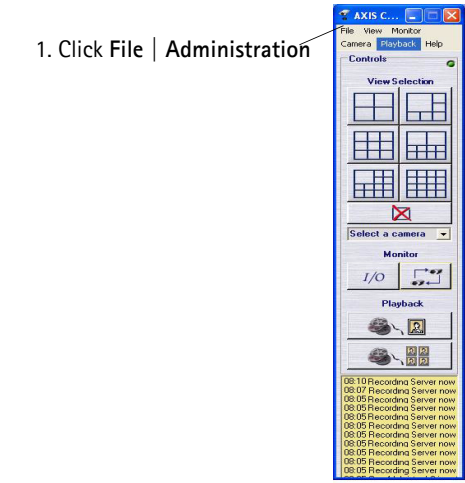

From the **Cameras** tab:

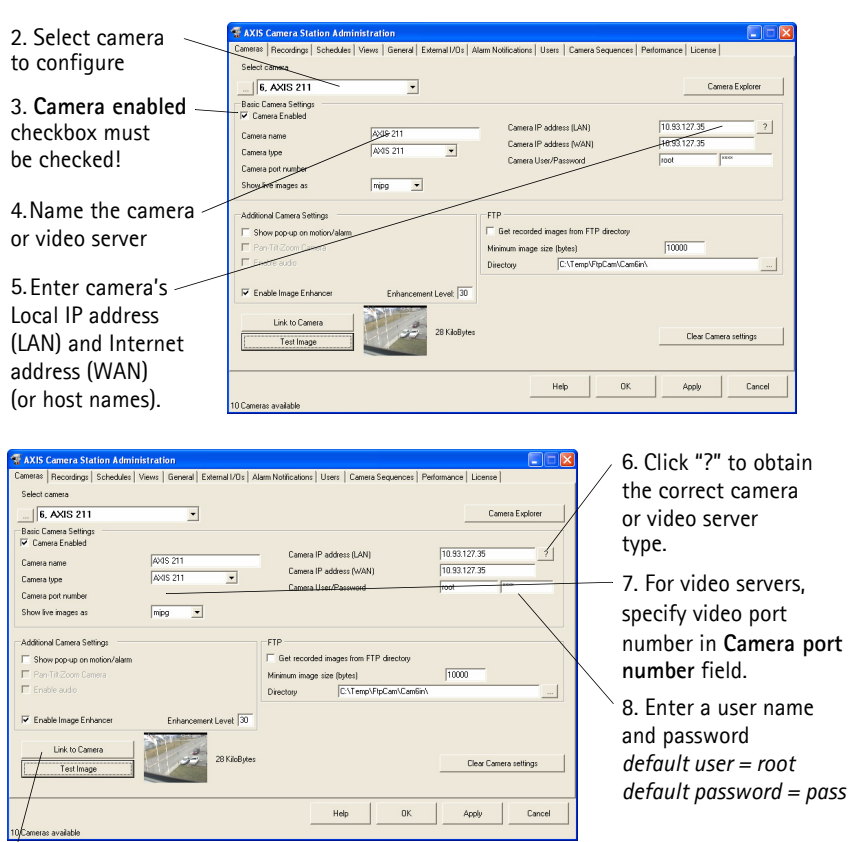

9. Check connection to camera by clicking **Link to camera**.

Next, under **Views**, define the camera views as seen from AXIS Camera Station:

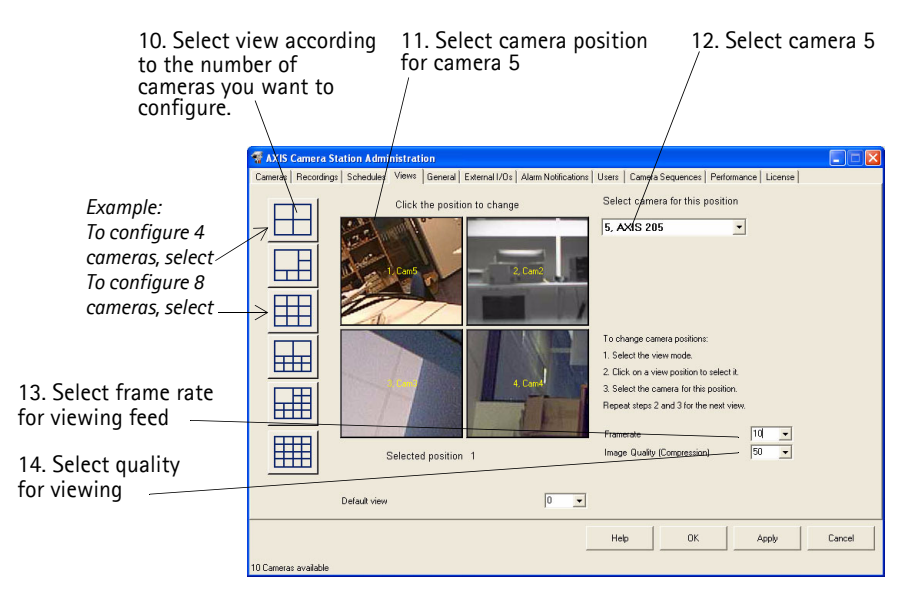

16. Click **OK** to save and exit. 15. Repeat steps 2 and 3 for all cameras.

Next, go to **General tab** and make sure that the IP address of the local dedicated computer is entered in the **Server IP address** field.

You have now performed the minimum required setup. See *[AXIS Camera Station User Interface](#page-10-1)*, [on page 11](#page-10-1) and *[AXIS Camera Station Administration](#page-17-1)*, on page 18 for configuration instructions.

# <span id="page-10-1"></span><span id="page-10-0"></span>AXIS Camera Station User Interface

This chapter describes the AXIS Camera Station control buttons from the main view. Your cameras and video servers are configured from the **Administration** pages, see *[AXIS Camera Station Administration](#page-17-1)*, on page 18 for detailed instructions.

### **AXIS Camera Station - expanded and contracted views**

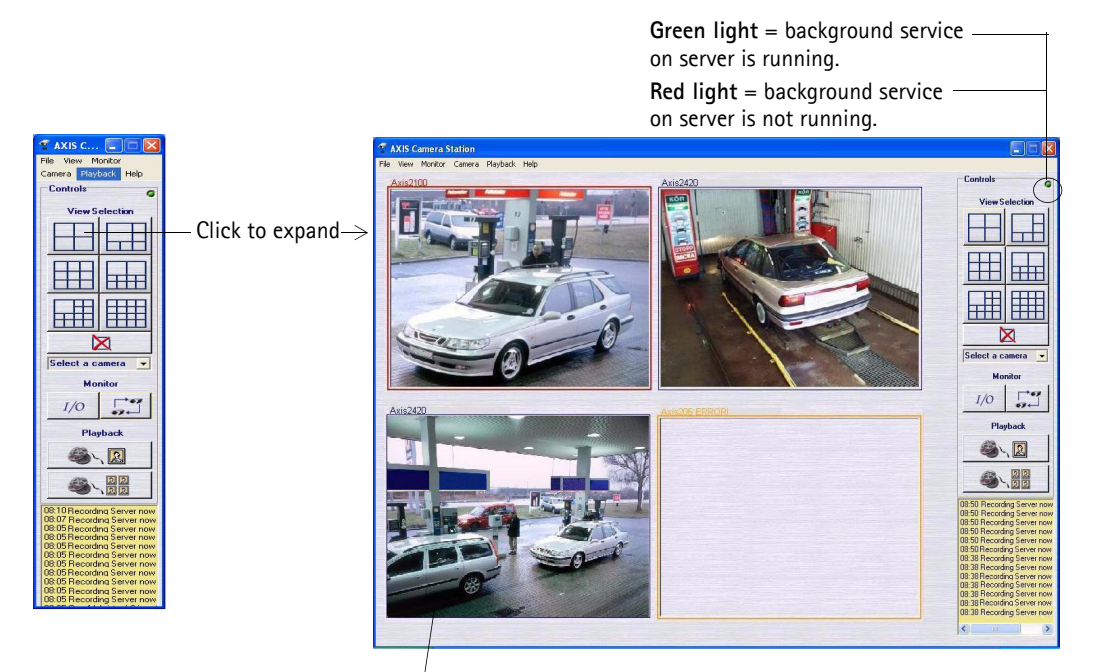

The frames surrounding the images are color-coded:

**Blue frame:** Camera connection OK, no motion detected **Red frame:** Camera connection OK, motion detected or recording has started **Yellow frame:** Camera network connection interrupted

### **Background service:**

- The background service retrieves images from the connected cameras and stores them on the hard disk. From the AXIS Camera Station you can start or stop the background service, click **File | Administration | Start Server** or **Stop Server.**
- A flashing green indicator in the upper right corner of the window shows that the service is running, whereas a flashing red indicator means the service is stopped. The task bar icon also shows the status of the service i.e. green indicates that the service is running, red means the service is stopped and yellow indicates that the service is starting up or experiencing problems connecting to one of the cameras.
- Recording is only possible if the background service is running, and will continue even after logging out from the PC where AXIS Camera Station is installed.
- The background service will automatically start running upon system start-up. This autostart function can be disabled under Windows **Control Panel | Administrative Tools | Services | AXIS Camera Statio**n. Right-click, select **Properties | General | Start-up Type => Manual**.

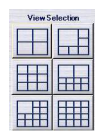

**View Selection** From these push buttons or from the View menu you can select your preferred camera views. The different camera views are configured under **Administration | Views**, see *Views*[, on page 37](#page-36-2) for instructions.

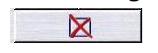

**No Live Images** Click the **No Live Images** button to close the camera windows. Displaying live images in the main window uses a lot of processor power. Not displaying live images reduces the amount of processor power required by the service, whilst not affecting recordings in any way. The amount of bandwidth required is also less when live images are not displayed. In the **Views** section of the Administration pages it is possible to set up the system so that it always starts in this mode, see *[Default View](#page-36-1)*, on page 37.

Select a camera v

**Select Camera** Select a camera to be shown in a new window. Select this if you want to close the view windows (and thus save on processor power) but still want a single camera view visible on your desktop:

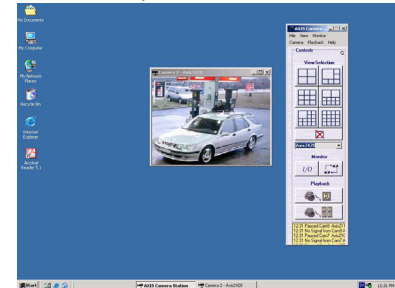

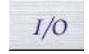

**Monitoring I/O** When clicking this button, the **I/O Status** of all units are displayed. Monitoring I/O defines when events, such as an alarm or motion detection, should be triggered. Each I/O is shown on one line, along with a colored indicator:

- **green** indicator means the I/O is in its normal state
- **red** indicates that the I/O is active and that recording in progress if the I/O is set to Start/Stop recording
- **yellow** means there is no communication with the I/O

Buttons for starting and stopping an I/O output are also shown. See *[External](#page-39-1)  I/Os*[, on page 40](#page-39-1).

Red= connection normal, I/O is active, recording in progress if I/O is set to Start/Stop recording. Green= connection normal, I/O is in normal state: no recording in progress. Yellow = no communication with I/O.

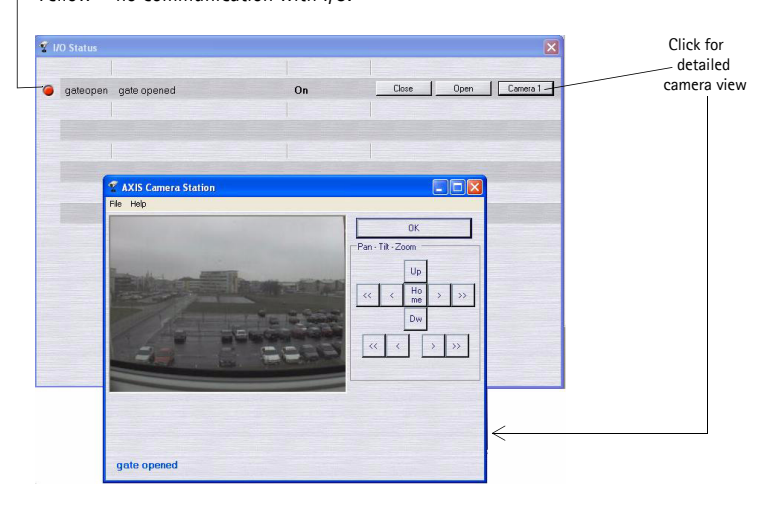

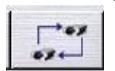

**Camera Sequence** Click to open the Camera sequence window. A camera sequence is a predefined "camera tour" i.e. a configuration that automatically switches through all of the cameras included in the tour. Select the camera sequence to view from the drop-down list.

> The pre-configured switching interval can be overridden by clicking the "next" button, or by changing the switching interval in the drop-down list.

See *[Camera Sequence](#page-51-1)*, on page 52 for configuration.

Camera sequence switches every 15 seconds

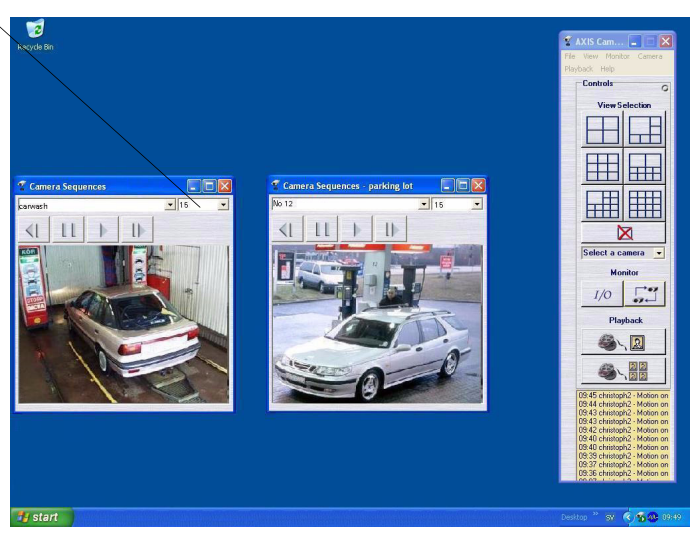

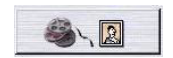

**Recorded events** Search through recorded events. Select date and time and press the **Search** button to display an overview of all recorded events.

Select an event to see the images in the selected event.

To find recorded events from a specific camera, click the **Recorded events**  button. A new window will open, showing images from the recorded files.

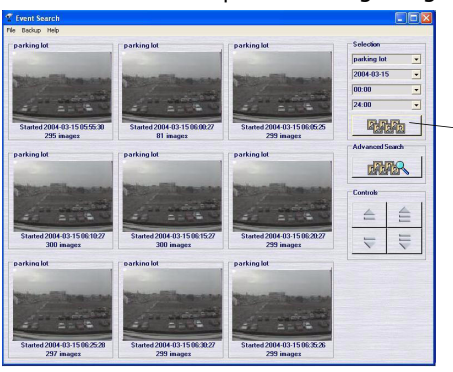

 Click **Recorded Events** for views to appear.

**Click on an image to enlarge the view** and enable more options, e.g. save a recorded image to disk, print an image, save recorded images as an AVI file, etc.

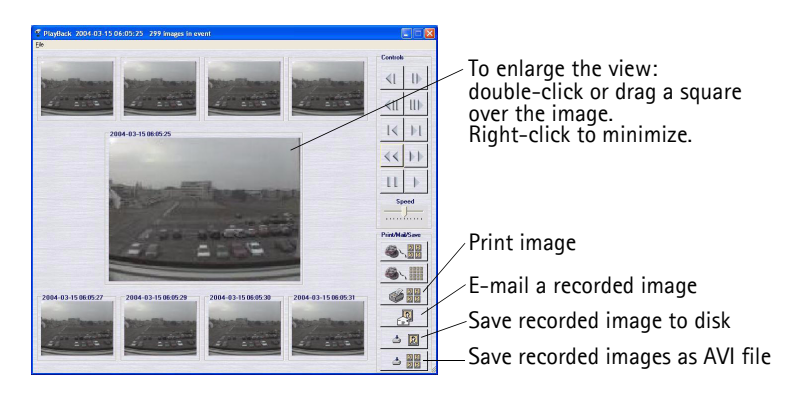

The **Advanced Search** function is used to search for events within a specific time interval that can span several days, and/or to search for movement in specific areas of the camera view:

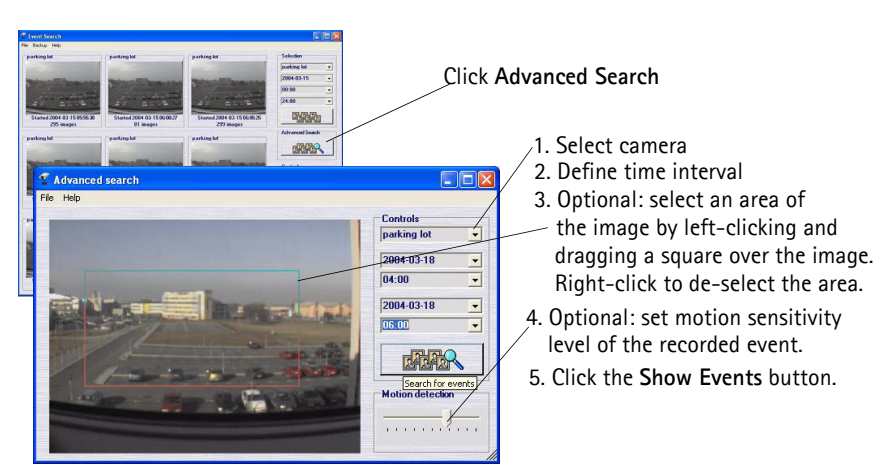

See *Recordings*[, on page 25](#page-24-1) for configuration instructions.

**4-camera playback** Search through recorded events from four cameras simultaneously.

$$
\left|\left|\left|\mathbf{S}\right\rangle\right|\right|
$$

Select date and time to get an overview of all the recorded events.

To display recorded events from four cameras, click the **4-camera playback** button. A new window will open, showing images from the recorded files.

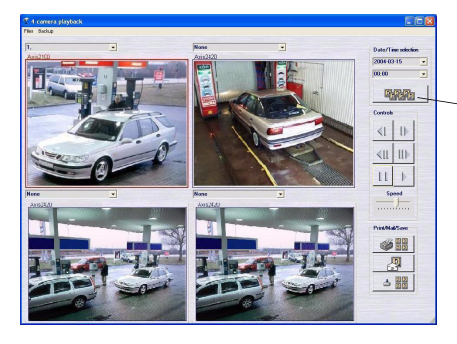

Click to show recorded events.

Double-click an image to enhance the view and enable more options, e.g. save a recorded event to disk, print a snap-shot, save as AVI file, e-mail a recorded event, etc. See *Recordings*[, on page 25](#page-24-1) for configuration instructions.

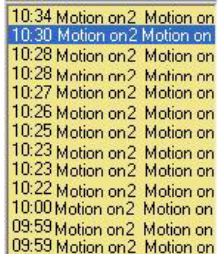

**Event Log** The event log shows all the events in the server. Click on an item in the list to open the event:

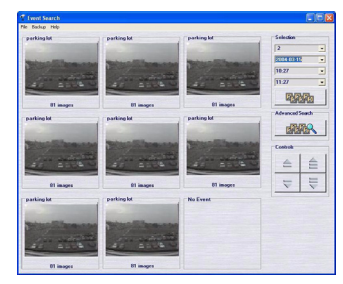

Click **Advanced Search** to search for a specific time interval or for recordings where movement has been detected in certain areas of the camera view:

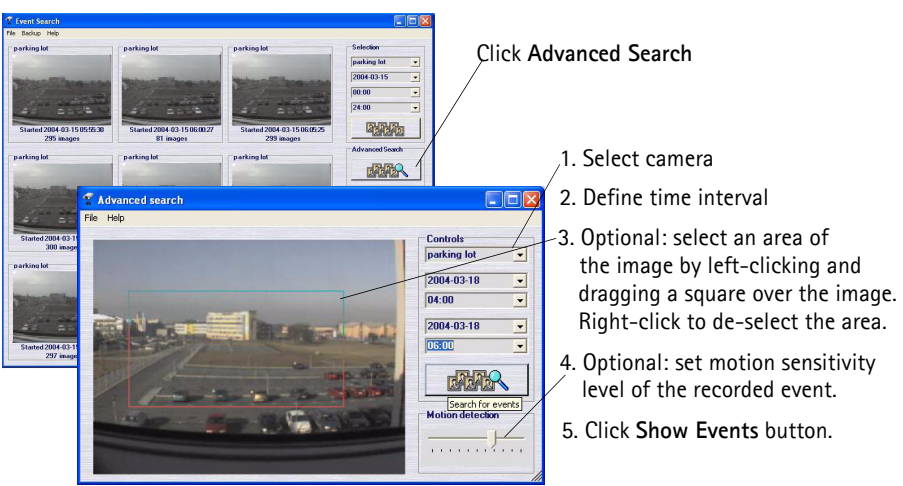

See *[External I/Os](#page-39-1)*, on page 40 for configuration instructions.

**Task bar icon menu** The icon in the task bar indicates the status of the service i.e. green indicates that the service is running, red that it is stopped and yellow means that the service is starting up or experiencing problems connecting to one of the cameras. Right-clicking on the icon, brings up options to start the program if it is not already started and to start/stop the recording server.

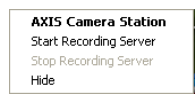

### **File Menu Start/Stop Server**

From the File menu you can start or stop AXIS Camera Station as a background service. This is the part of the program that gets images from the connected cameras and stores them to hard disk. Images are available in the main window at any time, but images are only saved to disk when the service is running.

When the service is running there is a flashing green indicator in the upper right of the window. A flashing red indicator means the service has stopped.

Note that the service is automatically restarted after changes have been made in the Administration tab.

- **View Menu** Select the desired view from this menu, or by using the buttons to the right in the window. Buttons for the camera view are at the top and buttons for viewing the I/O status and camera sequences are further down.
- **Monitor Menu** Select a number of cameras from this menu to open a new window occupying the entire screen, and shows live images from the connected cameras.

Press Alt+F4 to exit the monitor mode.

- **Camera Menu** Select a camera from this list to open a new browser window showing the Axis camera or video server's home page. If the same unit is selected from the dropdown list to the right of the window, this opens a smaller window that only shows the live image.
- **Playback Menu** Select playback from cameras or open the Event Search window or Event Log. The Event Search and 4-camera playback can be also be opened with the buttons on the right. Once the Event log has been opened, clicking on an event in the list opens the Event Search window.

### **Pan/Tilt/Zoom and Audio controls**

These controls are only visible when clicking the camera image if the connected camera has PTZ or a connected audio module:

### **Pan/tilt/zoom controls**

Click on the controls to move the camera around. You can also click on the images to steer the camera\*.

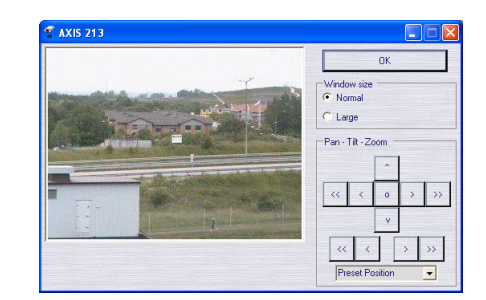

You can select a preset position from the **Preset Position** drop-down menu, as defined in the PTZ camera.

\*This feature is only available in some PTZ cameras.

### **Audio controls**

If the camera has audio capability, the controls are shown here.

**Image Enhancer controls** These controls are only visible when you have purchased an AXIS Image Enhancer license and enabled the feature for this camera:

### **Image Enhancer controls**

Move the slider to find the level of enhancement that gives the best images.

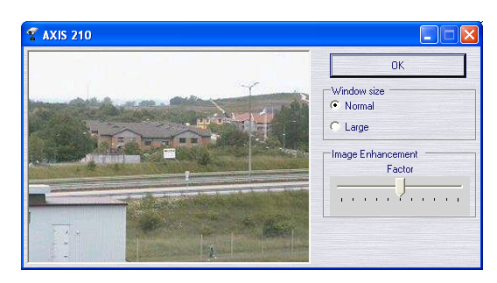

# <span id="page-17-1"></span><span id="page-17-0"></span>AXIS Camera Station Administration

This chapter describes how to configure your Axis network cameras and video servers from the **Administration** section of AXIS Camera Station.

Click **File | Administration** to access the different tabs:

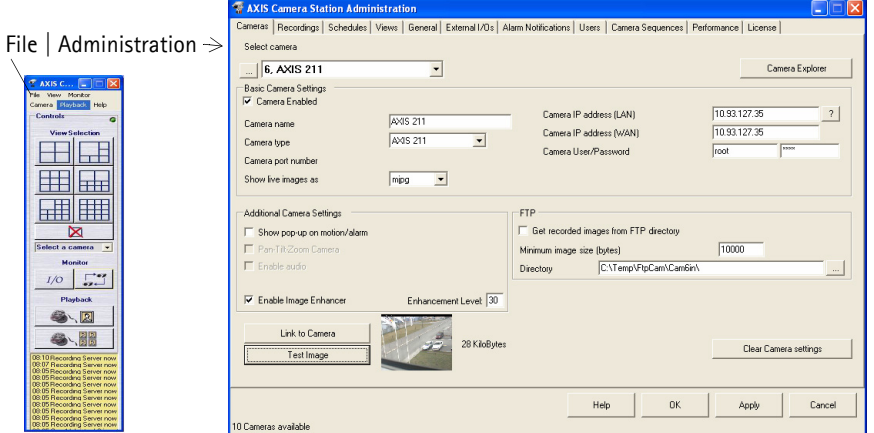

The different tabs are described in detail here:

*Cameras*[, on page 19](#page-18-0) *Recordings*[, on page 25](#page-24-0) *Schedules*[, on page 32](#page-31-0) *Views*[, on page 37](#page-36-0) *General*[, on page 38](#page-37-0) *[External I/Os](#page-39-0)*, on page 40 *[Alarm notification](#page-48-0)*, on page 49 *Users*[, on page 50](#page-49-0) *[Camera Sequence](#page-51-0)*, on page 52 *[Performance](#page-53-0)*, on page 54 *License*[, on page 55](#page-54-0)

## <span id="page-18-0"></span>Cameras

When starting the Administration of AXIS Camera Station, the **Cameras** tab is the default starting point. All cameras and video servers are first registered under this tab and can then be selected for configuration from the other tabs in the program.

### **Example: Adding and configuring a new camera**

- 1. Select a camera (number) from the **Select Camera** drop-down list.
- 2. Check the **Camera enabled** checkbox

It is very important that you check the **Camera enabled** checkbox! If this checkbox is not checked when registering a camera, recordings and live-view are not possible.

- 3. Name the camera/video server in the **Camera name** field.
- 4. Enter the camera/video IP address in the **Camera IP address (LAN)** field. If the camera is outside your local network (e.g. will be accessed over the Internet), enter the **Camera IP address (WAN)**.
	- •The WAN IP address is where AXIS Camera Station should fetch live images. This might be the same as your LAN IP address, but depends on your network/Firewall/Network Address Translation (NAT). The WAN must be specified if a client or web interface client is run from another network than AXIS Camera Station. If no WAN address is available, enter the LAN address.
	- •Host names or IP addresses can be entered in the LAN/WAN fields.
- 5. Click the "?" button next to the Camera IP address (LAN) field to receive information about the camera type and update the Camera Type field.

If using an analog CCTV camera, you will need to specify the Axis video server model it is connected to in the **Camera Type** field.

- 6. For a camera connected to an Axis video server, you must also specify the video port number in the **Camera Port Number** drop-down list.
- 7. If the camera is password protected, enter the **User** and **Password**.

Axis camera and video servers have a default User = **root** and Password = **pass.** The password may be changed in the camera.

- 8. Click **Link to Camera** to verify that you can access the camera.
- 9. Click **OK** to save and exit.

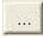

Click the "..." button to open the **Camera Selection view**; a non-editable table containing summarized information on all configured Axis cameras and network video servers.

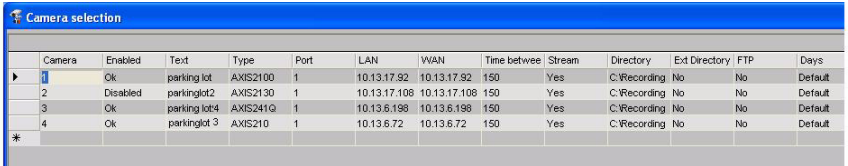

- Select Camera Switch between available cameras. You will only be able to set up the number of cameras defined by your license.
- Camera Explorer button AXIS Camera Station can automatically detect cameras and video servers in your network.

To detect and add/remove new cameras, click this button to open the **Camera Explorer**, a tool that scans a user-defined range of IP addresses and displays any Axis camera or video server found on the network.

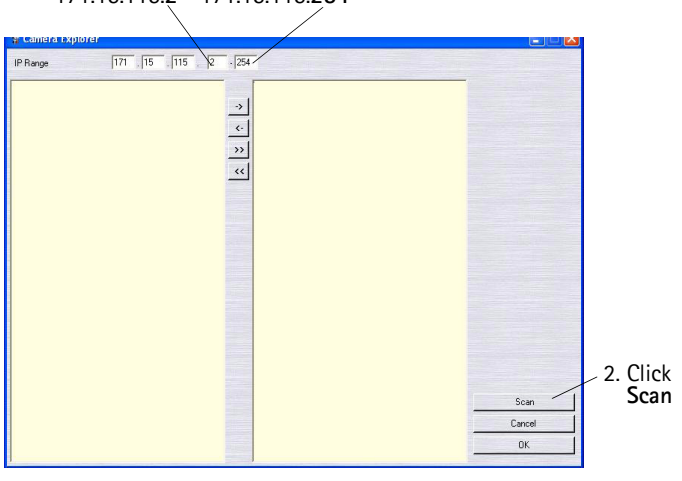

1. Enter IP range you wish to scan, e.g. 171.15.115.**2** - 171.15.115.**254**

Detect, add or remove cameras in the Camera Explorer

- Enable camera Check to enable image capture from the camera. **If this checkbox is not checked when registering a camera, recordings and live-view will not be possible!**
- Camera Name The camera's name as it will appear in the Main window, alarm log and web page.

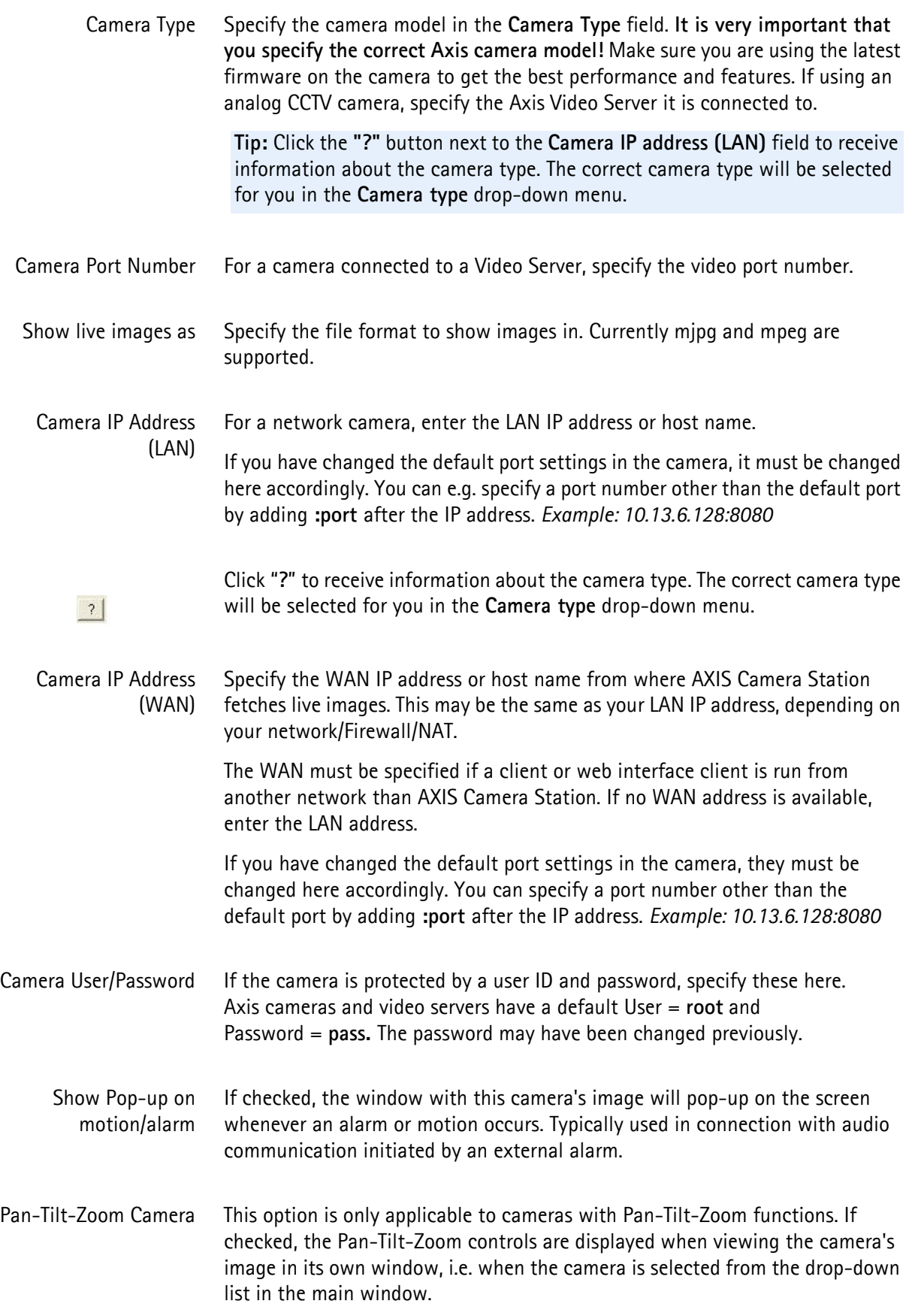

Enable Audio Check this if you want sound when the camera has a microphone built-in or attached. This enables full duplex **live** audio between camera/microphone and user. Note that the recordings do not contain any audio.

Enable Image Enhancer Check this if you have purchased a license for the AXIS Image Enhancer component and wish to use it for an Axis camera or video server. When enabled during recording or playback, AXIS Image Enhancer can improve the image quality in poor visibility conditions, such as fog, smoke, rain and snow.

- <span id="page-21-0"></span>Enhancement Level Enter the level of enhancement to be used for this camera. To determine what the best value for the Default Factor should be, check **Enable Image Enhancer** and click **Test Image** to see the changes and try out various different settings using the slider.
	- FTP AXIS Camera Station usually gets images from the camera via HTTP, but it is also possible to record images via FTP, whereby the camera first pushes the images to an FTP server and ACS retrieves the images from the FTP server. This may be done to save on network bandwidth.

### **Note:**

Live view is not possible from AXIS Camera Station over ftp, only recorded images can be sent to an FTP server.

The camera contains the settings that specify when to send images over ftp, see your Axis camera documentation for details. The FTP server can be installed on the same server as AXIS Camera Station or on another server within the same Windows network. The camera must be set up to send a file via FTP on I/O activity or motion.

### **Note:**

IIS has an integrated FTP server that needs to be enabled manually. See your Windows documentation for instructions.

### **Example: Setting up a camera to send recorded images to an FTP directory**

An FTP directory must first be created within your Windows network, either on the same server PC as AXIS Camera Station or on another computer.

1. The Axis camera must first be set up to send recorded images to the ftp server.

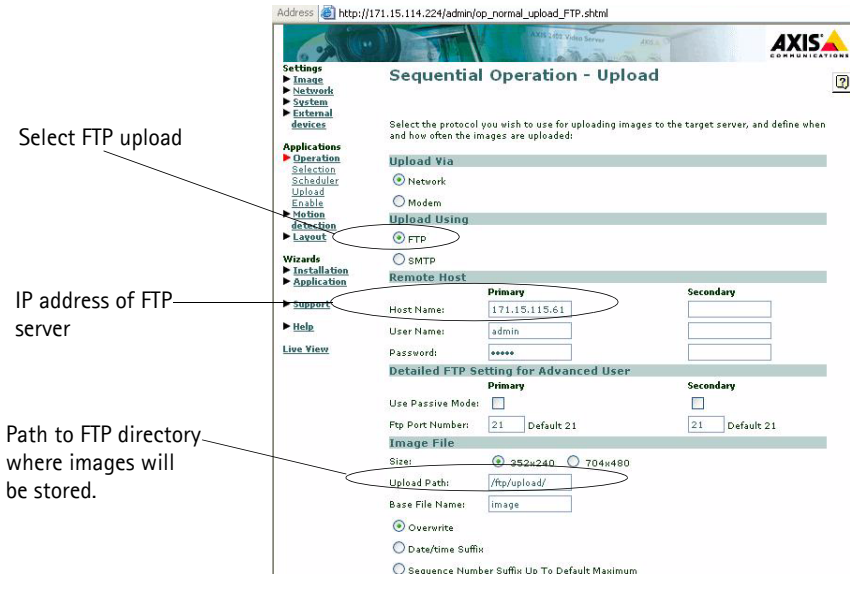

Example of AXIS network camera web configuration page, the look and feel will depend on the camera model being configured

- 2. Open the AXIS Camera Station **Administration** pages. Select a camera from the drop-down list.
- 3. Click **Camera enabled** checkbox.
- 4. Click the **Get recorded images from FTP server** checkbox.
- 5. From **Directory,** browse to the FTP directory where the images will be stored:

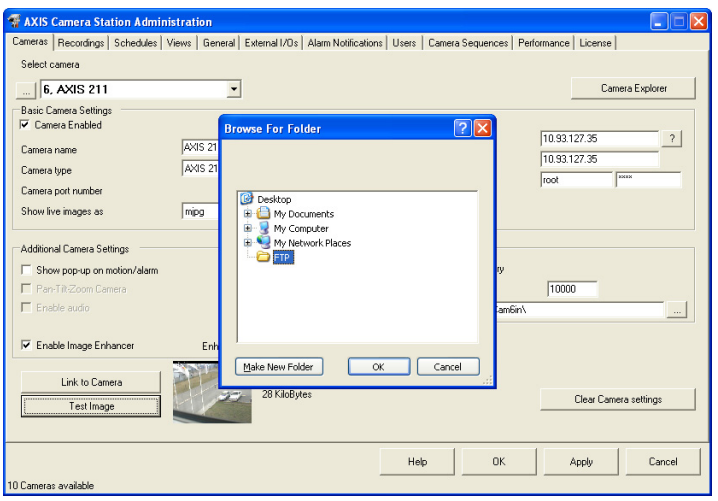

6. Under the **Recordings** tab, select **Record on I/O alarms**.

- 7. Click **OK** to save and exit.
- Get images from FTP directory Check to enable pushing of images from an FTP server to AXIS Camera Station. See *FTP*[, on page 22.](#page-21-0)
- Minimum image size (bytes) Setting a minimum image size can help prevent the sending of incomplete images.
	- Directory Specify the FTP server directory where recorded images will be uploaded. This could be from another server within your Windows network or a local drive on the PC where AXIS Camera Station is installed.
	- Link to Camera (button) Click here to open the camera's embedded web pages, from where you can configure all camera settings.
- Test Image (button) Click here to check that AXIS Camera Station is retrieving images from the camera. If no images are displayed, check that the IP address and camera/video server type are correct and that the user ID and password have been entered, if these are required.
- Clear Camera Settings (button) Click to clear all camera settings.

## <span id="page-24-1"></span><span id="page-24-0"></span>Recordings

All settings that pertain to **Recordings** are defined under this tab, e.g. :

- motion detection
- recordings triggered by an incoming signal from an input/output
- save recorded images

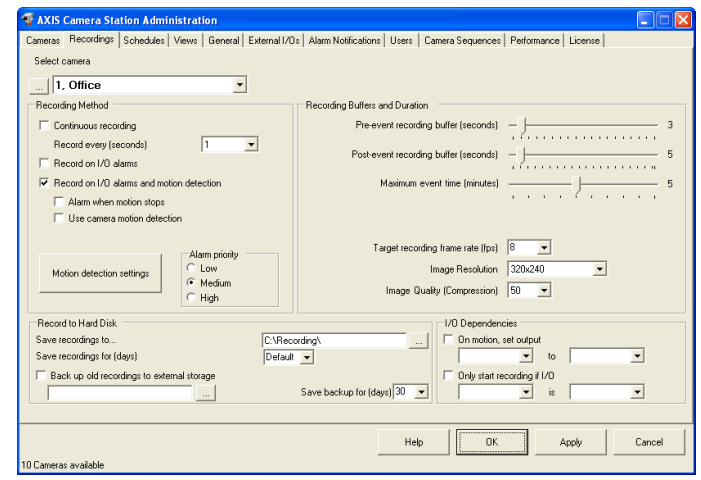

Select camera Select a camera. For a camera to appear in the drop-down list, it must be registered under the **Cameras** tab, see *Cameras*[, on page 19](#page-18-0) for instructions. The maximum number of available cameras is determined by your license.

### **Recording Method**

- Continuous recording Check this if you want the server to continuously save images. This option uses more disk space than recording upon motion-detection or upon an external alarm.
- Record every (seconds) Set the recording rate (1 frame every X seconds). If 0 is selected, the frame rate specified in the **Target recording frame rate** (fps) is used.

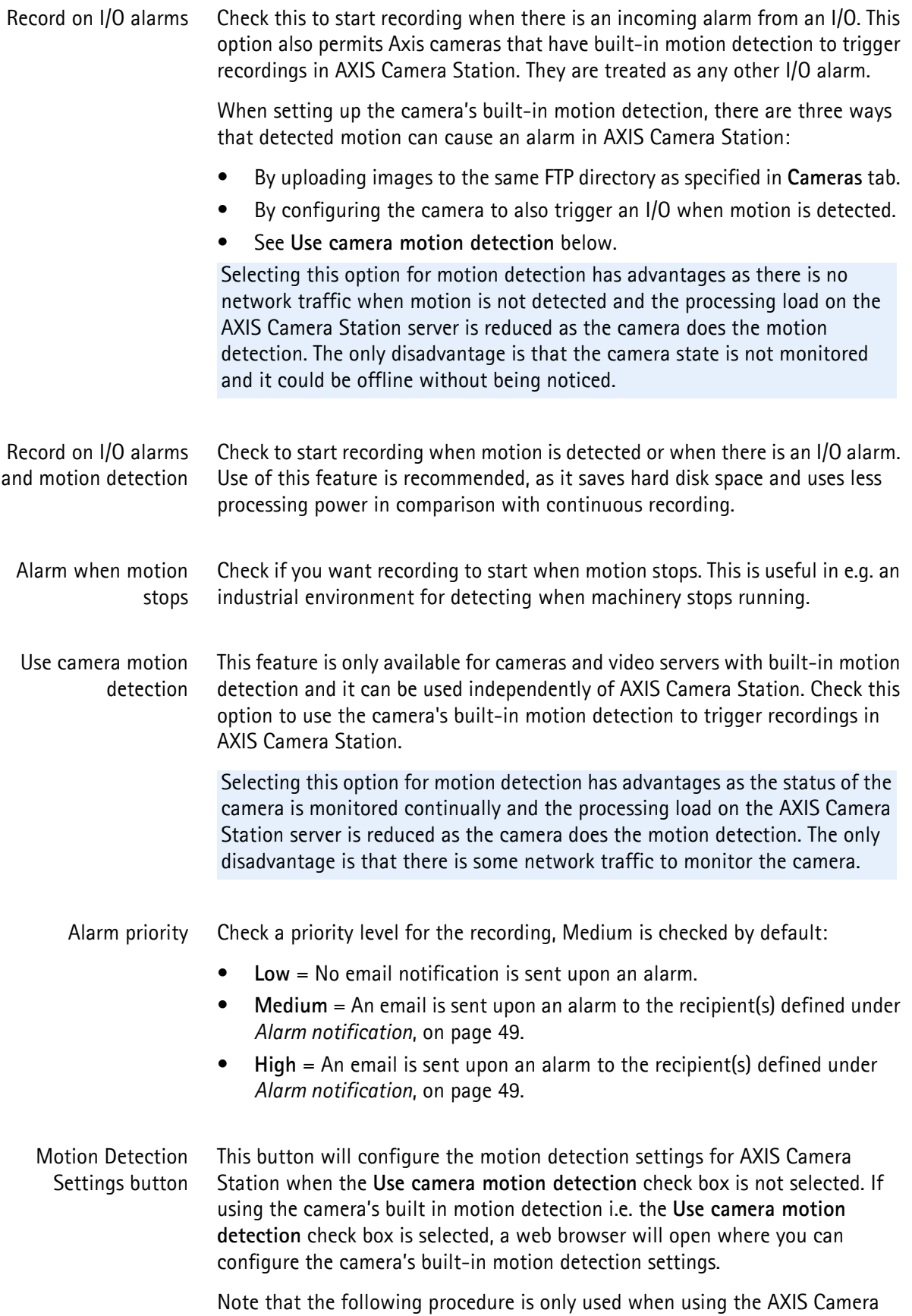

Station for motion detection.

When the AXIS Camera Station does the motion detection rather than the cameras the performance of the server may be affected by the extra processing load. There is also some network traffic between the cameras and the server when this option is used for motion detection.

**To set up motion detection:** 

- 1. Under **Recordings**, select a camera from the **Select Camera** drop-down list. For a camera to appear in the drop-down list, it must be registered under the **Cameras** tab, see *Cameras*[, on page 19](#page-18-0) for instructions.
- 2. Check the checkbox for **Record on I/O alarms and motion detection**.
- 3. Click on the **Motion detection settings** button.
- 4. Click the **Set Grid** button to select the part of the image to scan for motion. **- Left-click** and drag to add new areas.
	- **Right-click** and drag to delete areas.

The grid may be shown in different colors, but this is simply to increase visibility. Click **OK** when done.

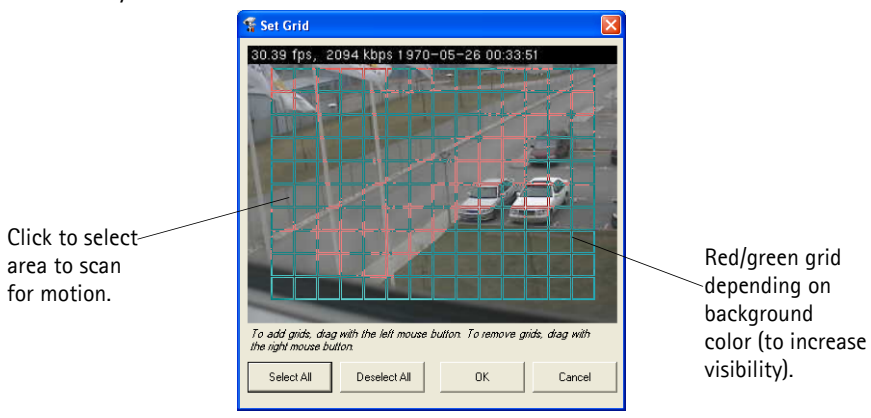

5. Different motion detection settings can be used for when it is bright (**day**) and dark (**night**). To change the default "**night**" settings, wait until it is dark where the camera is located and select the **Night** option. Move the **Night threshold** slider so that it is slightly to the left of the **Darkness level**.

6. Next, set the motion detection sensitivity level in the **Motion Detection** window. Under normal viewing conditions, i.e. when there is no motion in the image, move the sensitivity slider until there are a few blue bars in the **Motion detected** bar.

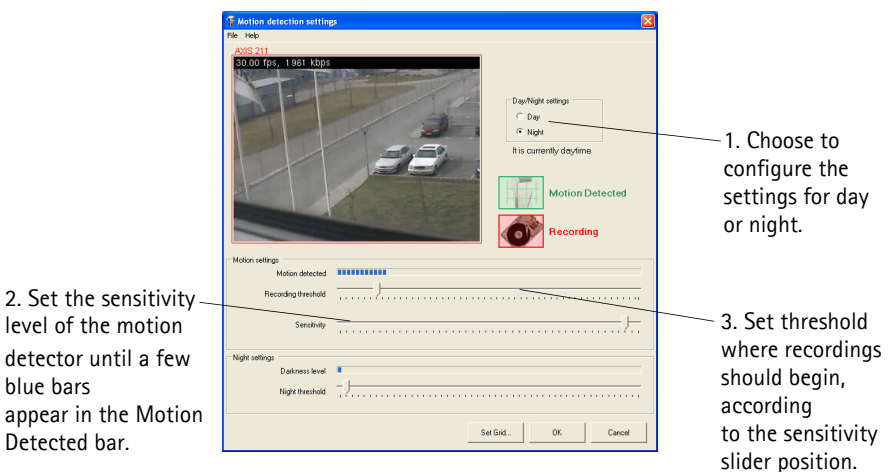

7. When there is motion in the camera's image, set the **Recording at** slider to the level where you want the recording to begin. If the **Motion Detected** bar exceeds this setting, there will be an alarm and recording will begin.

When motion is detected with your new settings, the green **Motion Detected** icon is shown. The red **Recording** icon is also displayed, and will remain for several seconds, depending on the **Images to start/stop** setting on the **Recordings** tab, see *Recordings*[, on page 25.](#page-24-0)

### **Record to Hard Disk**

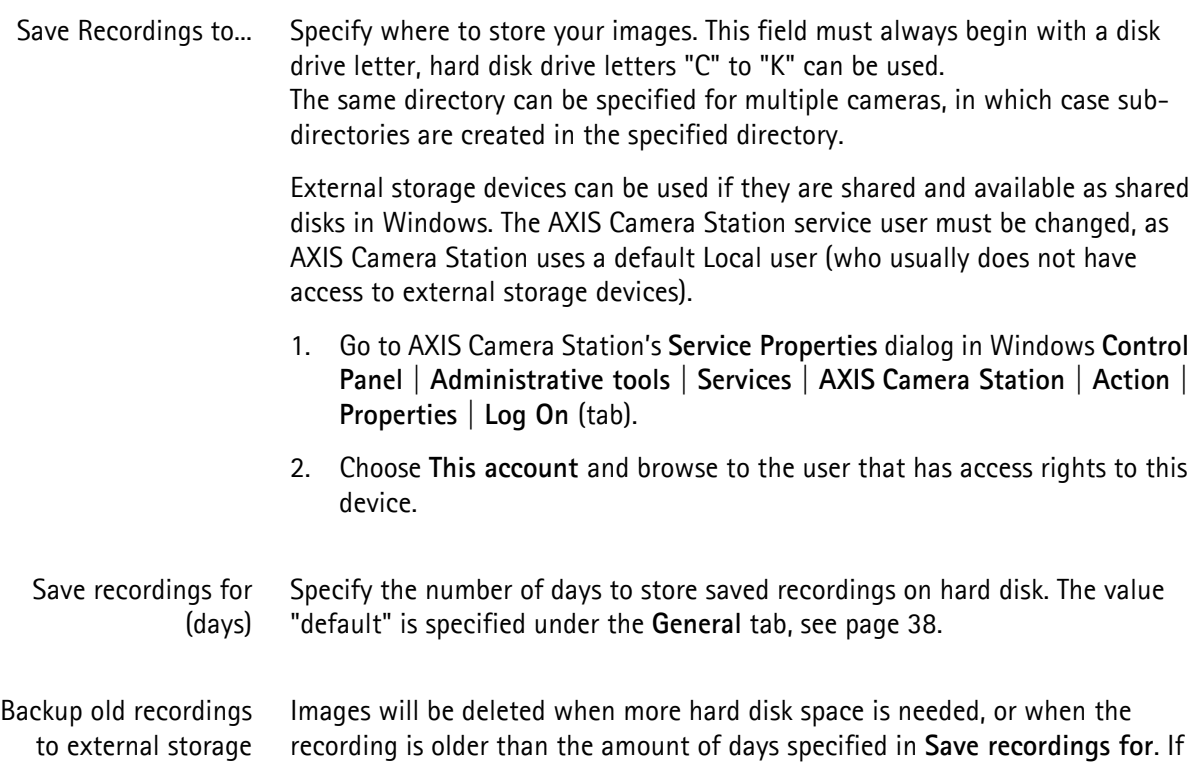

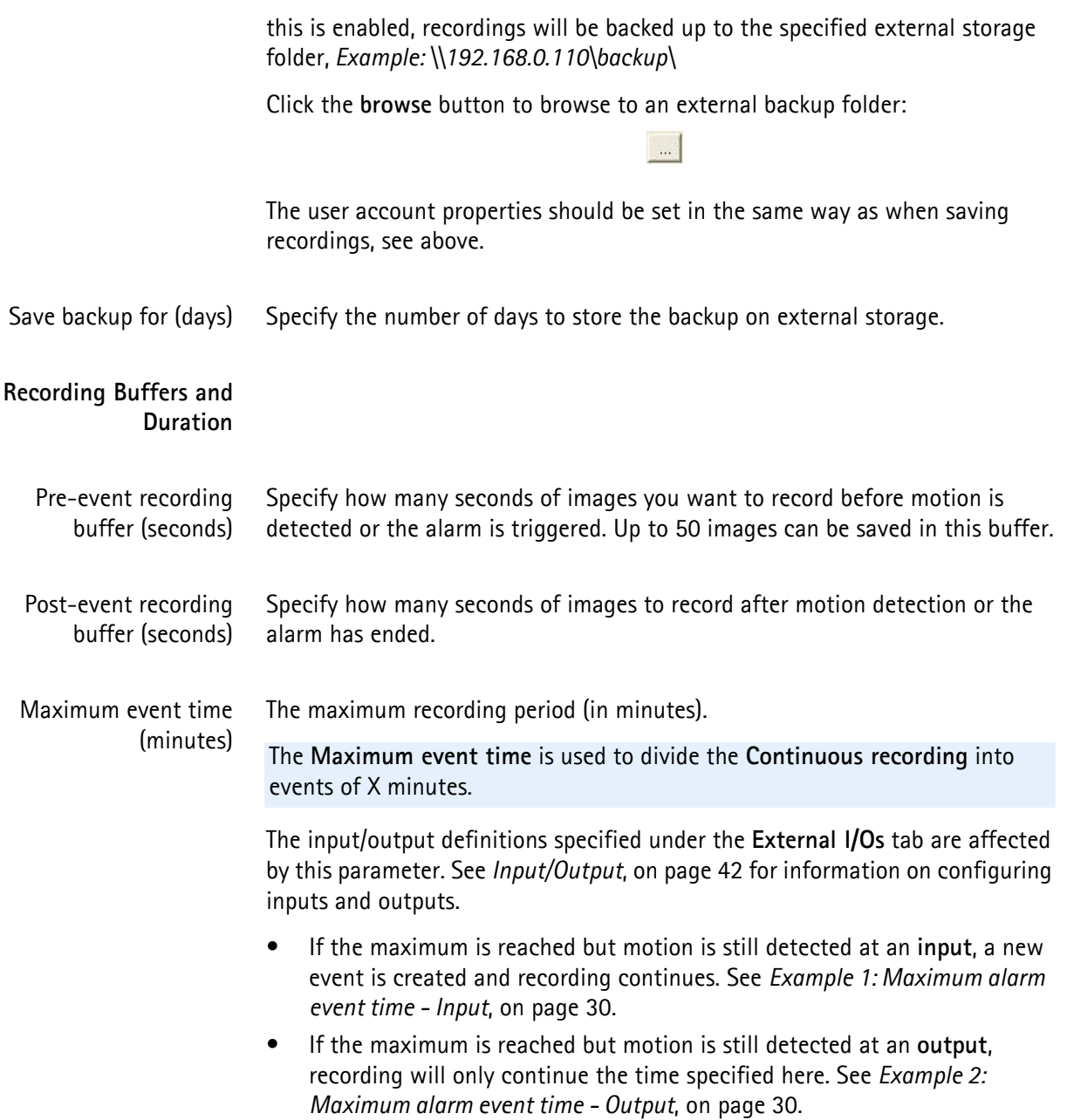

### <span id="page-29-0"></span>**Example 1: Maximum alarm event time - Input**

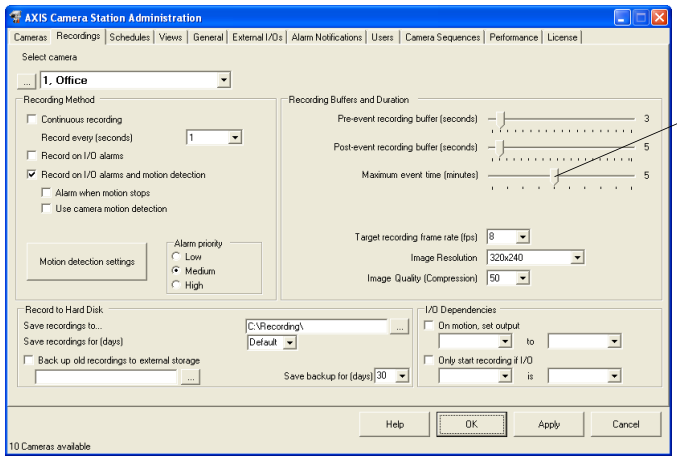

Event time = 5 minutes means that an input event will time-out after 5 minutes. If the maximum time is reached but motion is still is created and recording continues. detected at an input, a new alarm event

<span id="page-29-1"></span>**Example 2: Maximum alarm event time - Output**

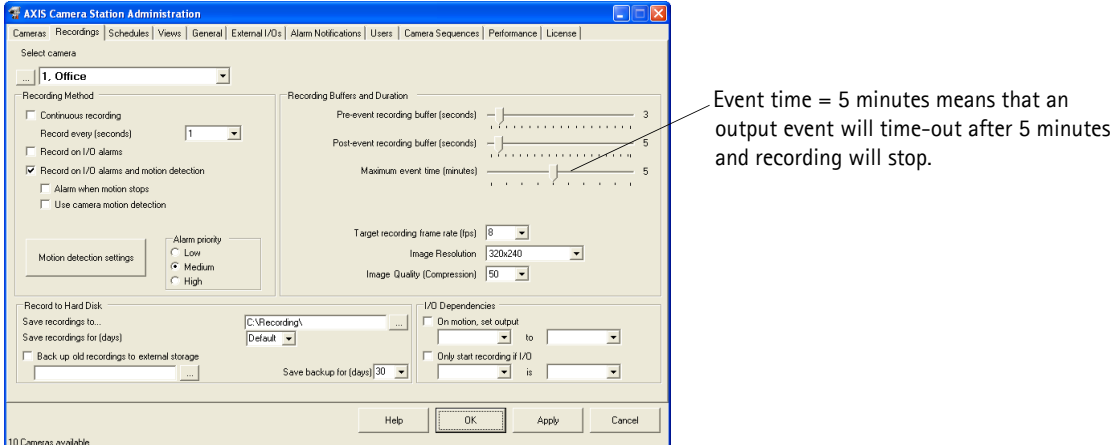

Defining an alarm event as an Input or Output is described in *[Input/Output](#page-41-0)*, on page 42

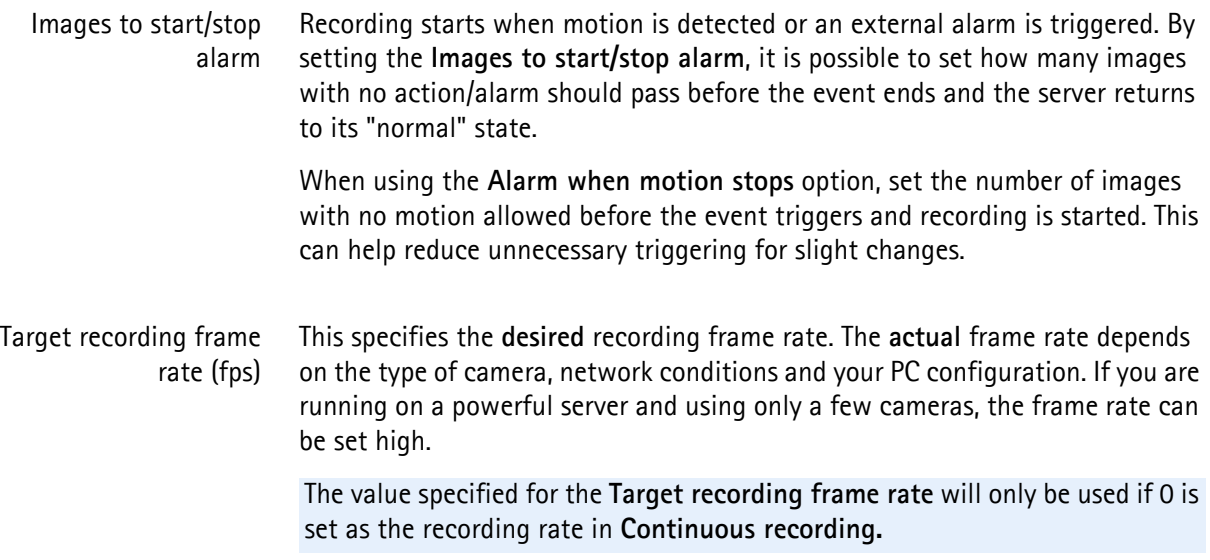

**I/O Dependencies** These settings allow you to start an I/O when motion is detected, and/or to only record if a specified I/O is first in a particular state (open or closed.)

> Check the required box(es), select the I/O from the drop-down list and finally select the state the I/O should be in for the condition to be met.

## <span id="page-31-0"></span>Schedules

Under **Schedules** you can schedule recordings, recordings triggered by alarms or motion detection and define when to notify users about alarms.

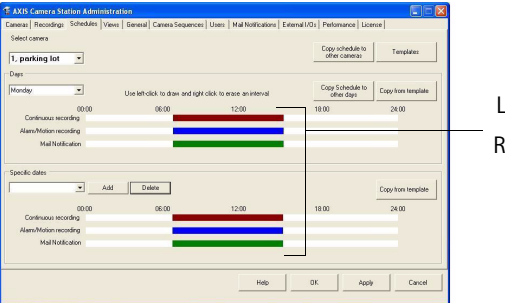

Left-click and drag to define an interval. Right-click and drag to erase an interval.

The smallest unit in the schedule bar is **15 minutes**.

Select camera Select a camera from the drop-down list. For a camera to appear in the list, it must be registered under the Cameras tab, see *Cameras*[, on page 19](#page-18-0) for instructions. The number of cameras available is specified by your license.

Days From the drop-down list, select the day of the week for which you want to set up a schedule.

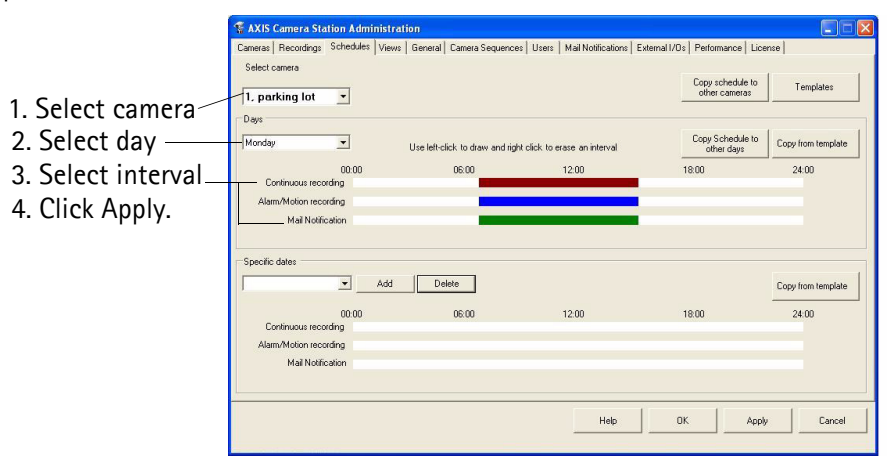

Continuous recording Follow these instructions to configure a camera to record continuously. This recording mode uses more disk space than recording only on alarms or motion. By default, all schedules are enabled at all times.

> In order to define a recording schedule, you must first register the camera under the Cameras tab and enable Continuous recording under Recordings:

- 1. From **Recordings**, select a camera from the **Select Camera** drop-down list. For a camera to appear in the drop-down list, it must be registered under the **Cameras** tab, see *Cameras*[, on page 19](#page-18-0) for instructions.
- 2. Check the **Continuous recording** checkbox and click **Apply**.

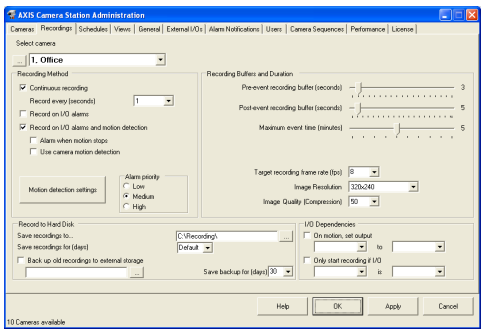

3. Under **Schedules**, the **Continuous recording** indicator bar will be completely filled in with red. Right-click and drag on the indicator bar if you wish to modify the interval.

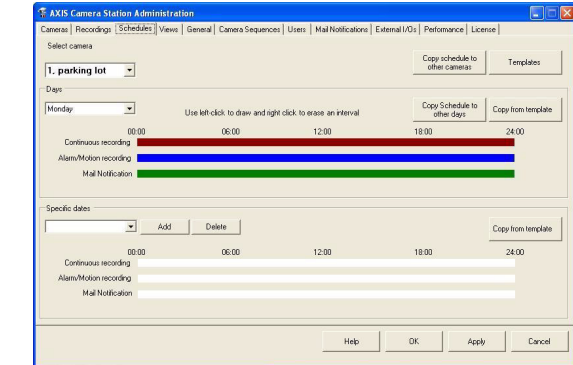

4. Click **Apply** to save the new settings.

Alarm/Motion recording Schedule the intervals during which recordings can be triggered by alarms or motion detection. In order to define a recording schedule, you must first register the camera under the **Cameras** tab and enable **Record on I/O alarms and motion detection** or enable **Record on I/O alarms** under **Recordings**. Alarm Notification Schedule the intervals when to notify users on alarms, i.e. send email. This period will usually be the same as the period set for Alarm/Motion recording. In order to define a recording schedule, you must first register the camera under the **Cameras** tab, see *Cameras*[, on page 19](#page-18-0) for instructions.

- Specific dates You can define a unique schedule for specific dates. You can either specify a specific date or use the same date every time (e.g. New Year's Eve). To set up a schedule for a specific date:
	- 1. Under **Specific dates**, click **Add**.
	- 2. Click the drop-down window in the **Select Date** pop-up window. A scheduler will open.
	- 3. Select a date and then click **Use this specific date** or **Use this date every year**. The specified date will appear in the drop-down list.

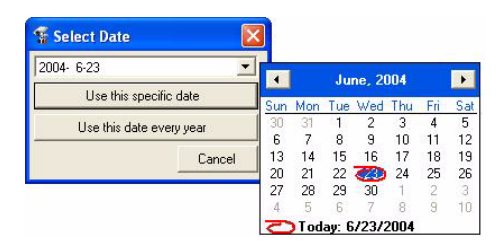

Click **Delete** to clear a date from the Select Date drop-down list.

4. Next, specify Continuous recording, Alarm/Motion recording or Alarm notification or click **Copy from template** to use a pre-defined template.

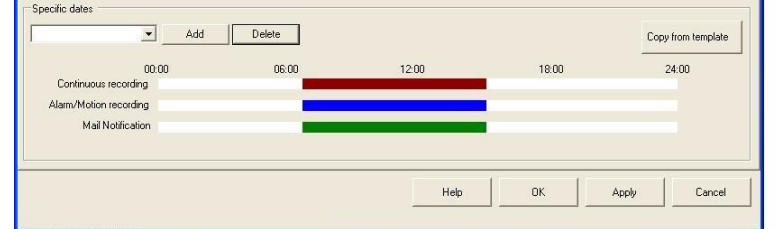

- 5. Click **Apply** to save your settings.
- Template If you want to create a template to use for several dates, e.g. holidays, proceed with these steps:
	- 1. Click the **Templates** button.
	- 2. In the **Templates dialog**, click **Add**.
	- 3. In the **Add New** dialog, enter a **Name** for the new template and click **OK**.

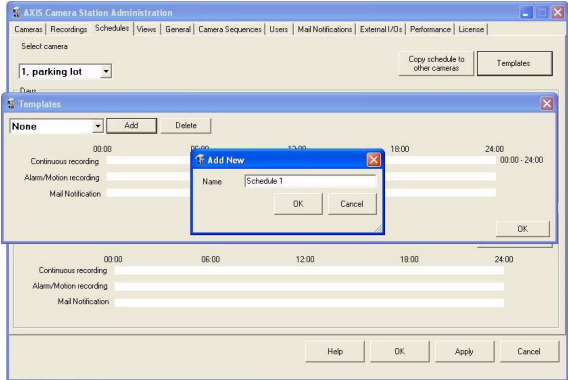

4. Next, define intervals for Continuous recording, Alarm/Motion recording or Alarm notification by left-clicking and dragging on the indicator bars.

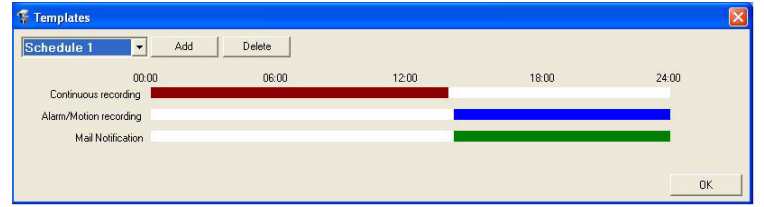

5. Click **OK** when done.

Copy from template Click **Copy from template** and select a pre-defined template from the dropdown list to apply to a camera and day.

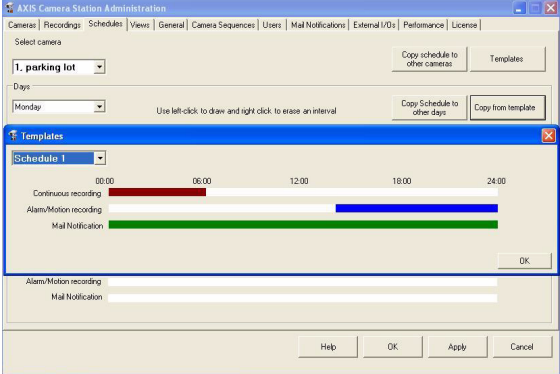

### Copy schedule to other days If you want to use the same setting for several days, e.g. holidays, you can copy a schedule from one day to another:

- 1. Set up the first camera schedule.
- 2. Click **Copy schedule to other days**.
- 3. In the **Select** pop-up window, check the days you want to copy the schedule to.
- 4. Click **OK** to save.

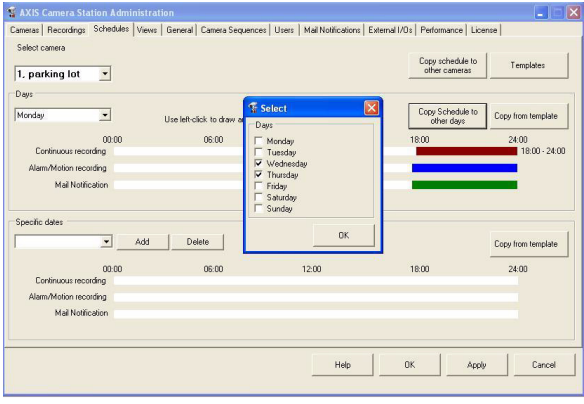

Copy schedule to other cameras If you want to set up the same settings for several cameras, you can copy a schedule from one camera to another.

- 1. Set up the first camera schedule and then click **Copy Schedule to other cameras**.
- 2. Check the appropriate check-box(es) in the **Select** pop-up window. For a camera to appear as an option, it must be registered under the Cameras tab, see *Cameras*[, on page 19](#page-18-0) for instructions.

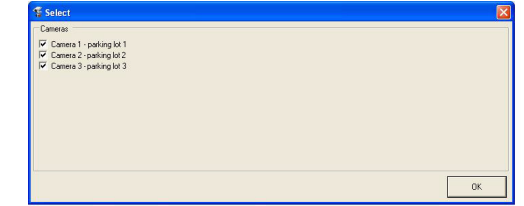

3. Click **OK**. The schedule is now copied to the select camera(s).
### Views

Under the **Views** tab, you define which camera is displayed in which position, in each different view.

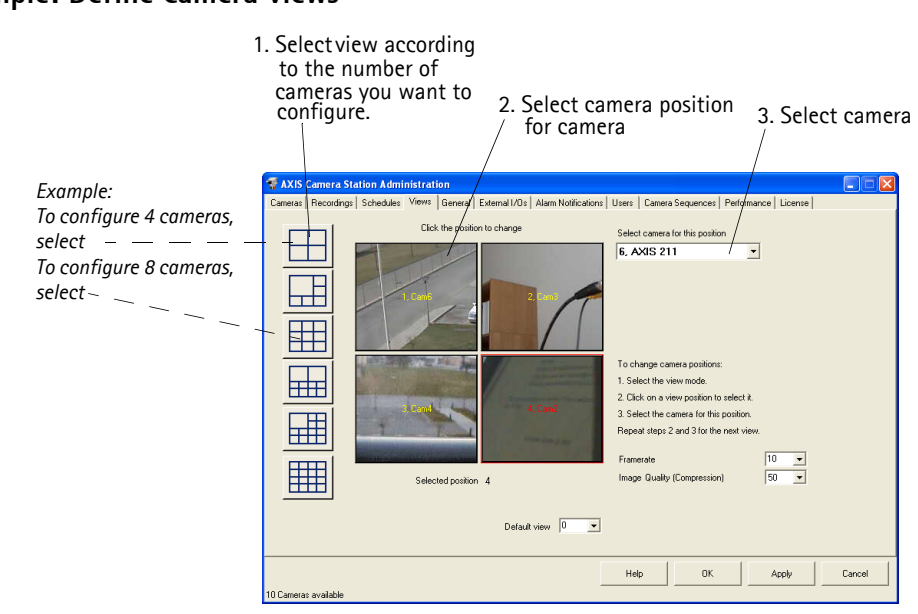

**Example: Define camera views**

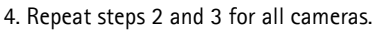

5. Click **OK** to save and exit.

- 1. Select a view by clicking a button on the left side of the window. The view is now displayed, with its position numbered.
- 2. Click to select the position you wish to define for a certain camera. The selected position is marked by a red border.
- 3. From the drop-down list of available cameras, select the camera to display in this position. Repeat steps 2 and 3 for all cameras.
- 4. The quality of the video feed can be improved by increasing the **Framerate** and lowering the compression value in **Image Quality (Compression)**.
- Default View Specify the default view (0, 4, 6, 9, 10, 13 or 16) to display when AXIS Camera Station is started. If this is set to 0, no live images are shown. The controls for event search, etc. are still visible.

# <span id="page-37-0"></span>General

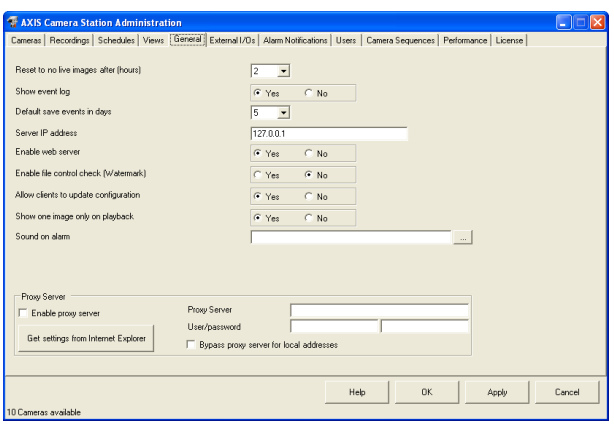

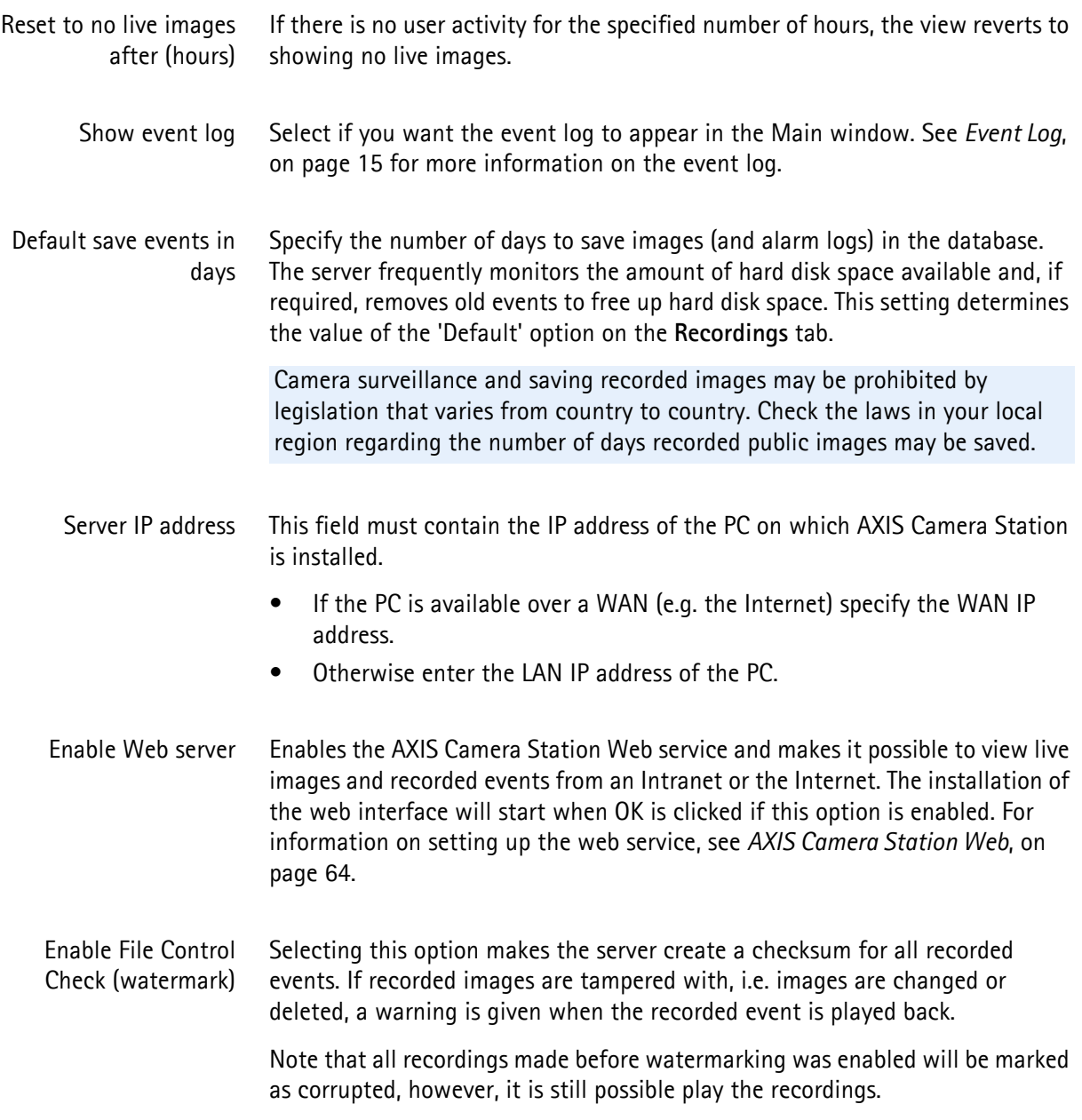

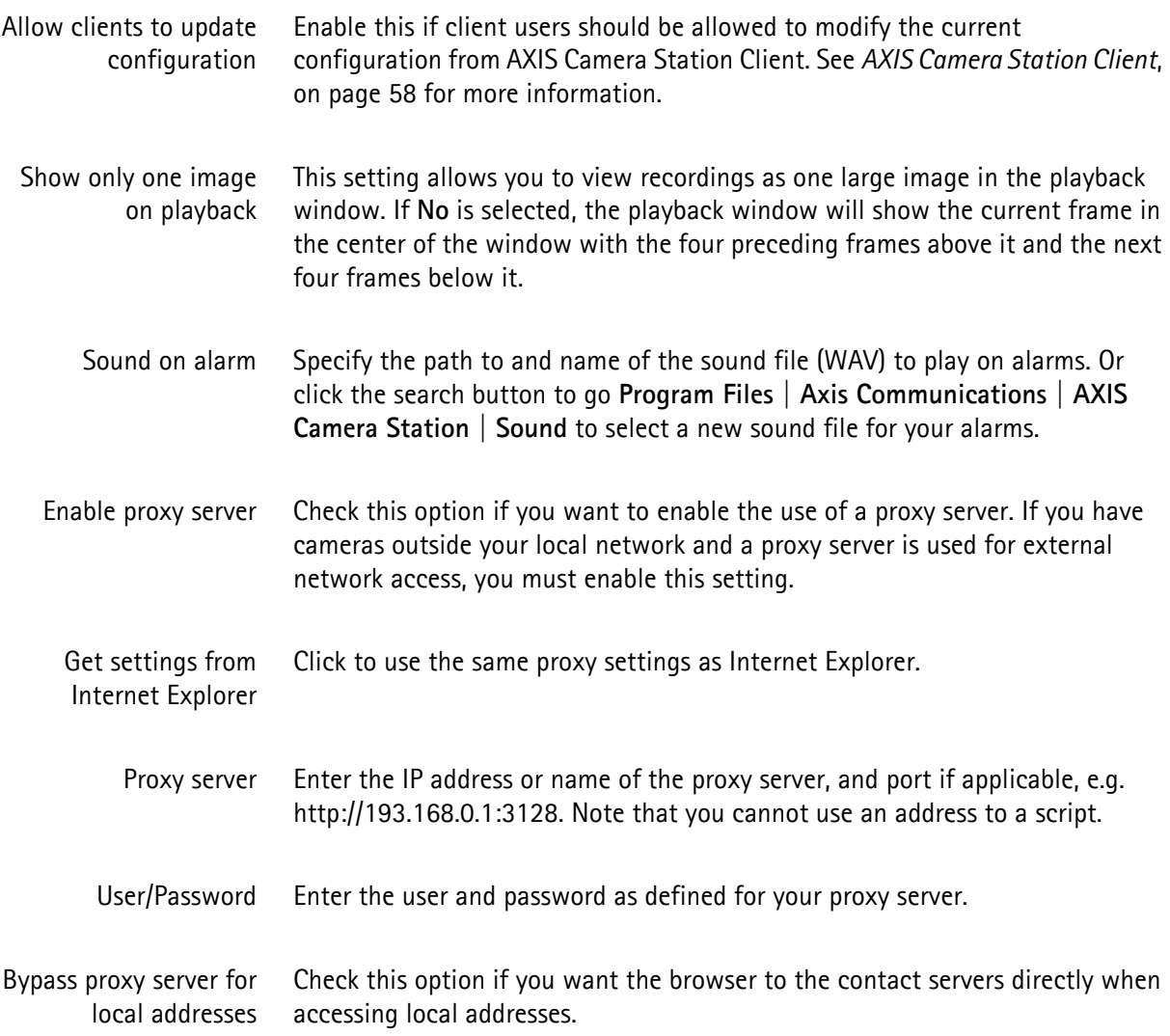

# External I/Os

This section defines alarms coming from devices connected to I/Os in the system. External I/O alarms can be used by in two ways:

- Alarms received directly from inputs/outputs on an Axis camera or video server.
- FTP alarms i.e. an alarm from a camera or video server that uploads images to an FTP directory to act as a trigger. This FTP directory is monitored by AXIS Camera Station.

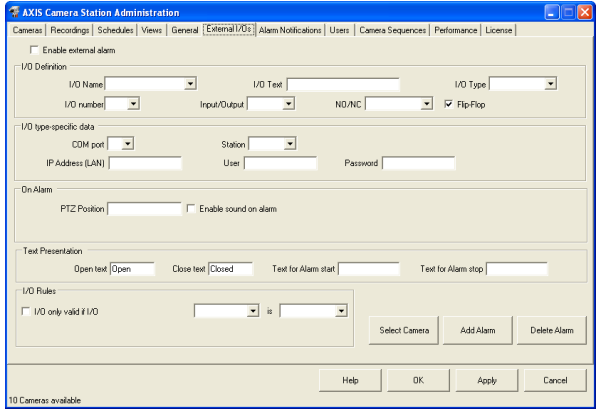

### **Quick Add Alarm**

- 1. For a new alarm, click the **Add Alarm** button. Give the alarm a descriptive name and click **OK**.
- 2. Select the required I/O from the drop-down list **I/O Name**. The new alarm created in step 1 is also available here.
- 3. Check the box for **Enable external alarm**.
- 4. Set the various required parameters, according to the descriptions in *[I/O type](#page-41-0)[specific data](#page-41-0)*, on page 42 and *[I/O Definition](#page-40-0)*, on page 41. For an AXIS I/O this means e.g. the IP address to the Axis device containing the I/O, the user ID and password to the device and any texts for buttons and event logs.
- 5. Select the camera(s) that will record when this alarm is triggered by clicking **Select camera**. For a camera to appear in this window, it must be registered under the **Cameras** tab, see *Cameras*[, on page 19](#page-18-0) for instructions.
- 6. Click **OK** to save and exit.
- <span id="page-40-0"></span>**I/O Definition** Axis network cameras and video servers support the use of various types of input devices, for example, passive infrared sensors, or door and window contacts. Please refer to the device's manual for a description of how to connect input devices.
	- I/O Name The name of the alarm. If FTP, this is also the name of the incoming file from the alarm device. To add a new I/O, click the **Add Alarm** button.
		- I/O Text Text used for presentation in I/O status window in AXIS Camera Station.
		- I/O Type Select type AXIS for a device connected to an I/O, or FTP for an alarm that triggers when a file is uploaded to an FTP directory on the computer running AXIS Camera Station. Note that this uploaded file is not part of any recording, but only acts as an alarm trigger.

To set up an FTP type I/O, you must first set up an I/O input event as triggered by FTP. The FTP I/O will sense the folder C:/TempACS/FTPdir/AlarmIn. This folder must also be set up in MS IIS as an FTP folder. A file sent to this folder will trigger the I/O if the file has a name that contains the name of the event.

This file must be sent to **C:/TempACS/ftpdir/alarmin/** and the file must be named so that it contains the name of the I/O:

*Example: If the I/O is named FrontDoor, the file from the camera should be named e.g. FrontDoor.jpg or FrontDoor00045.jpg so that it is properly recognized by AXIS Camera Station.*

The camera must be configured to upload one image per alarm only, otherwise AXIS Camera Station will trigger an alarm for every uploaded image.

See *[Example 3: Configure an alarm received from an input/output from FTP](#page-46-0)*, on [page 47](#page-46-0)

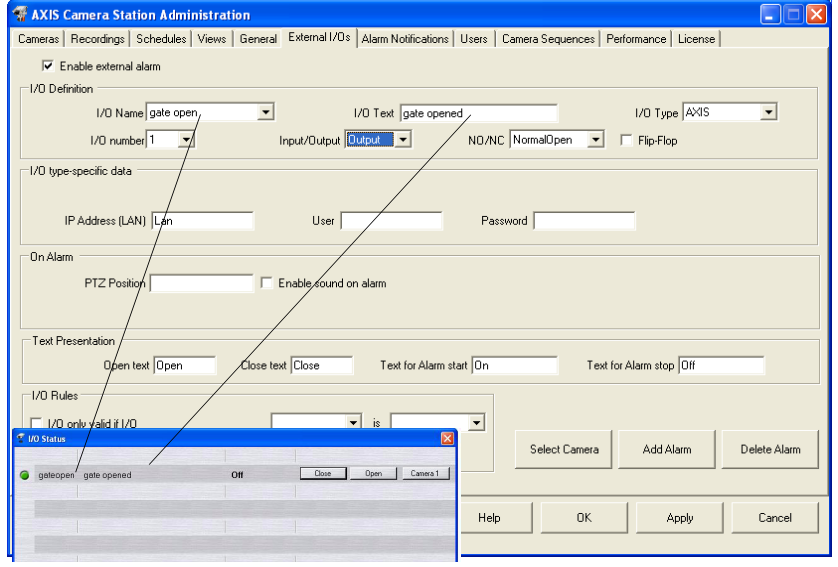

**I/O definition** configuration in the Administration pages and the subsequent layout in AXIS Camera Station - I/O Status

- Input Number The I/O port number that will be used on the camera or video server.
- Input/Output In the **Input/Output** field, choose if the alarm event is input or output triggered.
	- **Inputs** are used to create an alert or start/stop a camera. See *[Example 1: Configure an alarm received from an INPUT on an AXIS](#page-43-0)  [camera or video server](#page-43-0)*, on page 44
	- **Outputs** are controlled by the user and can be configured with texts on the buttons controlling it. Outputs can control the output ports on selected devices and activate e.g a siren or a light. See *[Example 2: Configure an alarm received from an OUTPUT on an AXIS](#page-44-0)  [camera or video server](#page-44-0)*, on page 45
	- NO/NC Normally Open or Normally Closed. This determines how the device on the I/O is configured. You can select an open or closed I/O as the normal state:
		- **Normally Open** means that the power pulse through the I/O is broken. An alarm can then be set up to trigger when there is a constant power pulse, i.e. when the I/O closes.
		- **Normally Closed** means that there is a constant power pulse through the I/O. An alarm can then be set up to trigger when the power pulse is broken, i.e. when the I/O opens.
	- Flip-Flop Enabling Flip-Flop means that for outputs, the I/O will return to its normal state after a few seconds. *Example: A gate is normally closed (NC). In this case, enabling Flip-flop means that if the gate is opened the I/O device can be setup to automatically close the gate after a few seconds.*
- <span id="page-41-0"></span>I/O type-specific data Enter the IP address of the camera/video server the I/O is located on. Enter the user/password for accessing the Axis device, if required. All Axis devices have a default user called "root," which has the default password "pass".

#### **On Alarm**

- PTZ position If the camera is PTZ-capable and uses preset positions, the position specified here will automatically be assumed when an alarm occurs. If multiple PTZ cameras are in use and all require positioning on an alarm, define a preset position that uses the same name on each camera.
- Alarm Priority Alarm priority is defined under the Cameras tab.
- Enable sound on alarm This will play a sound every time there is an alarm. The sound file to play is specified under the General tab, see *General*[, on page 38.](#page-37-0)
	- Open Text The text that appears on the push button that opens the I/O.

Close Text The text that appears on the push button that closes the I/O.

- Text for Alarm ON The text that appears in the event log when port is not in its the normal state, i.e. when activated.
- Text for Alarm OFF The text that appears in the event log when the port is in its normal state.

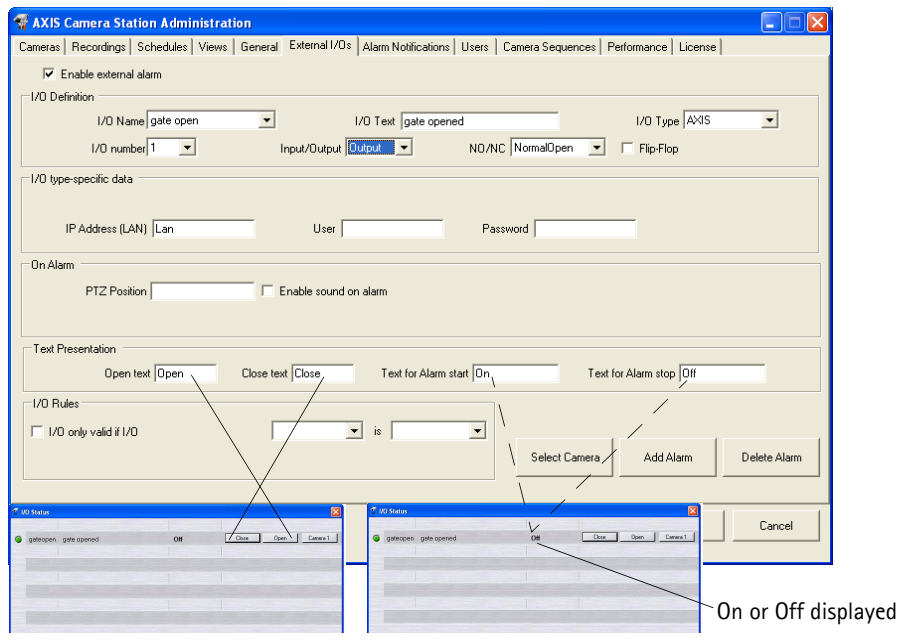

**On Alarm** configuration in the Administration pages and the subsequent layout in AXIS Camera Station - I/O Status

### **I/O Rules**

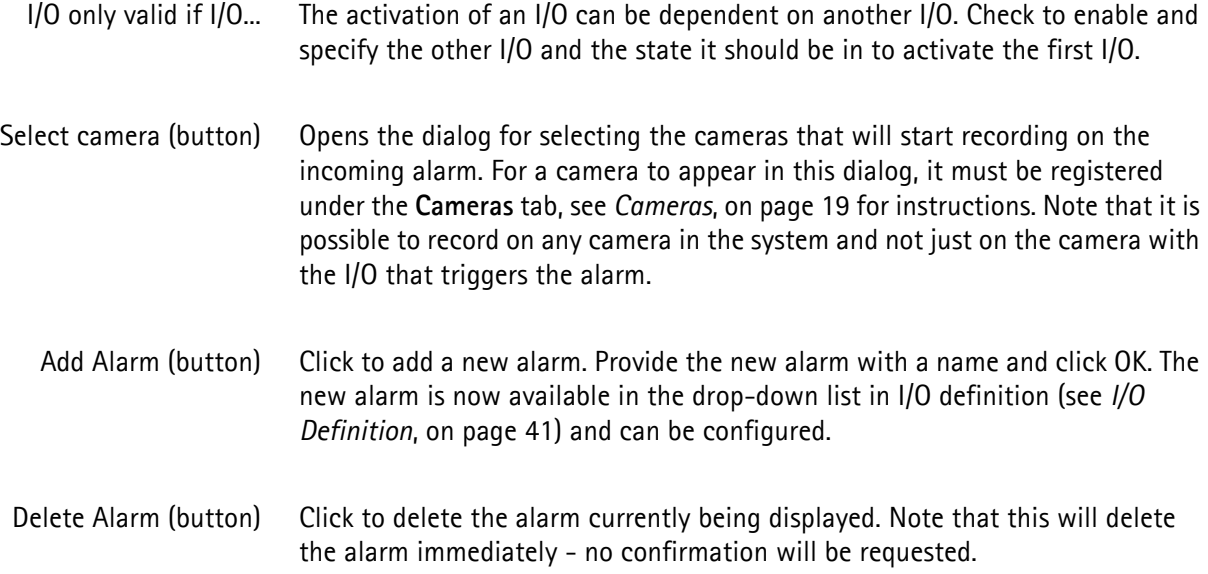

### <span id="page-43-0"></span>**Example 1: Configure an alarm received from an INPUT on an AXIS camera or video server**

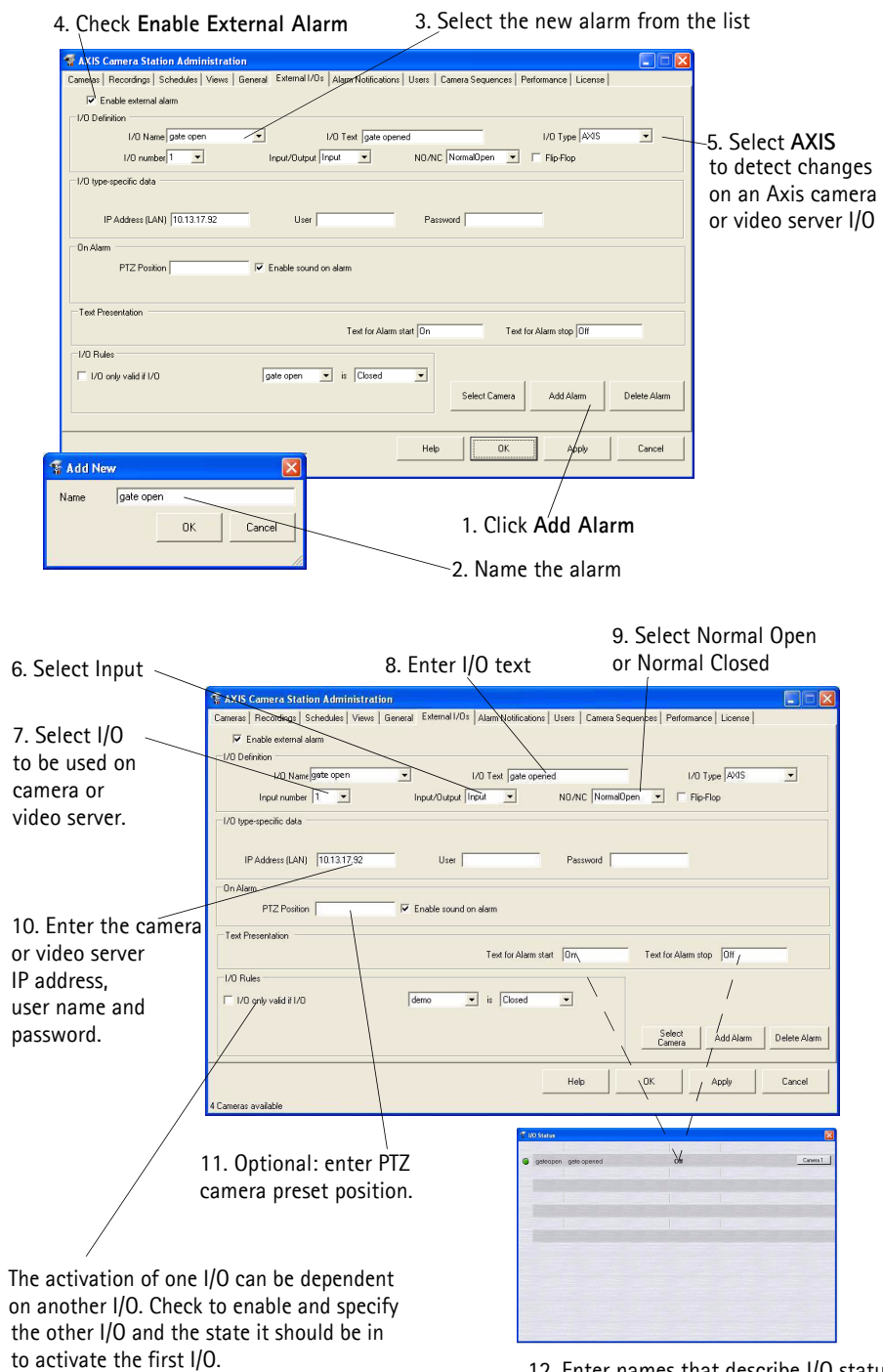

12. Enter names that describe I/O status. *Example: Either On or Off is shown in the I/O status window.*

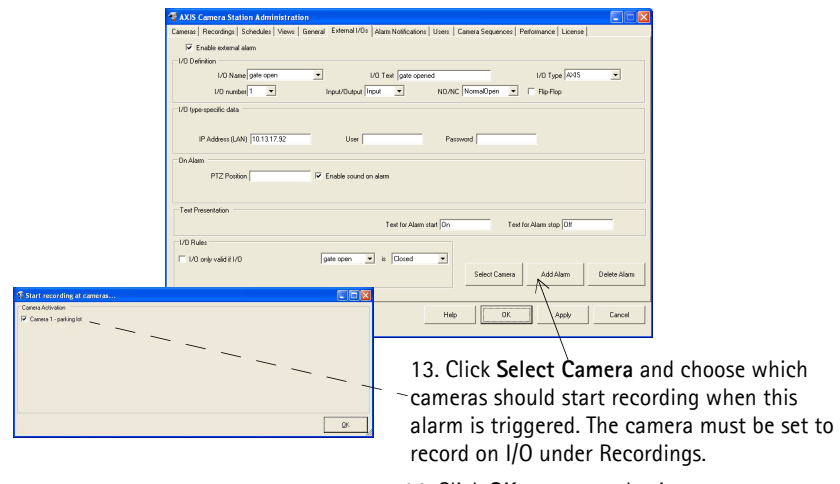

14. Click **OK** to save and exit.

### <span id="page-44-0"></span>**Example 2: Configure an alarm received from an OUTPUT on an AXIS camera or video server**

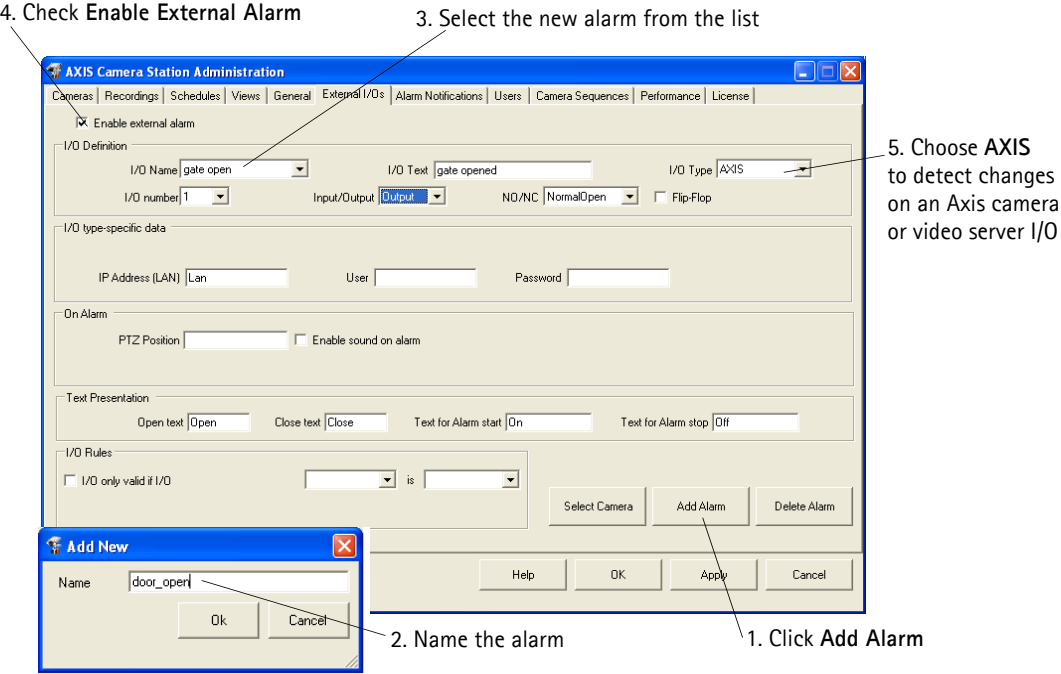

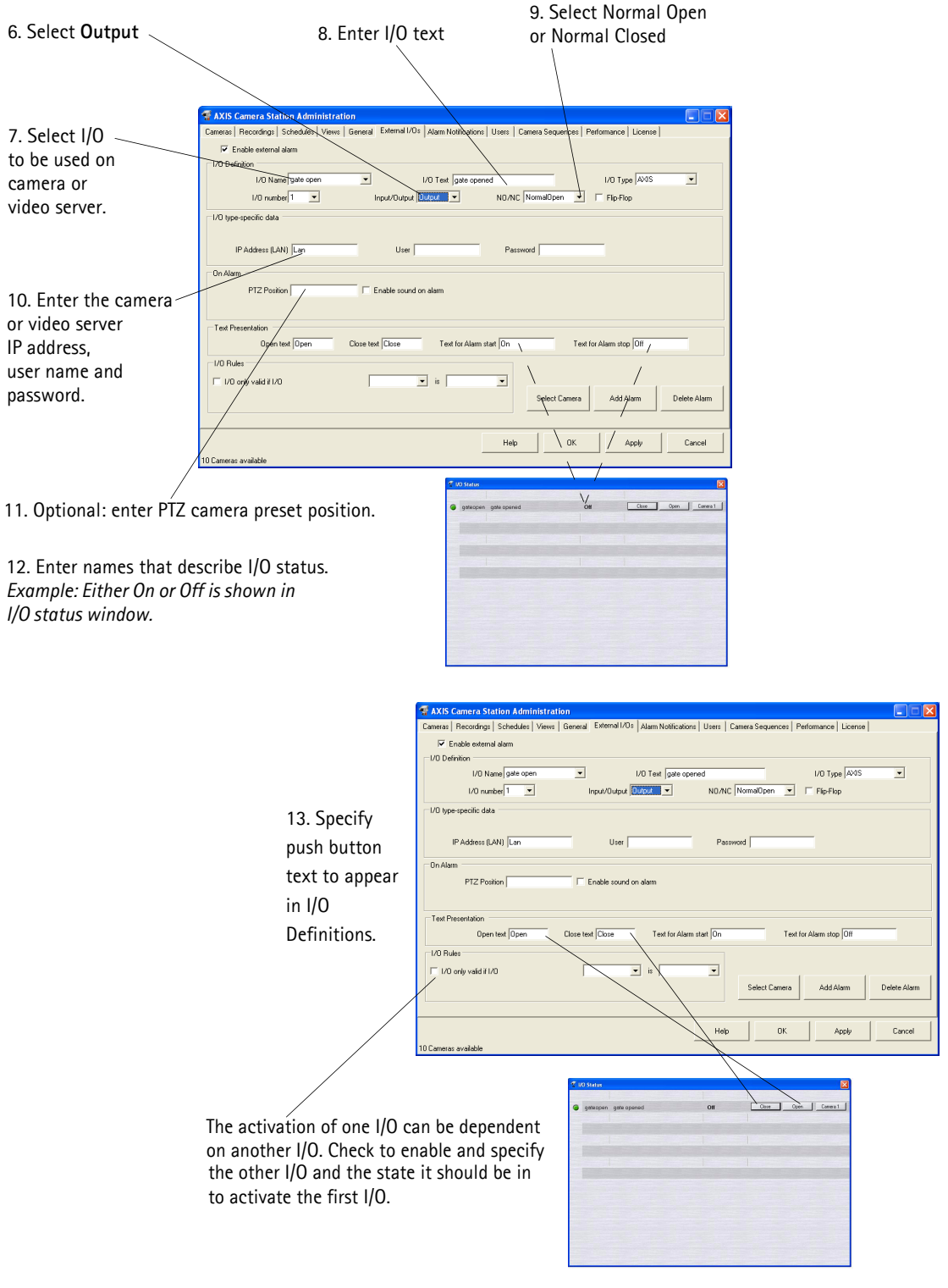

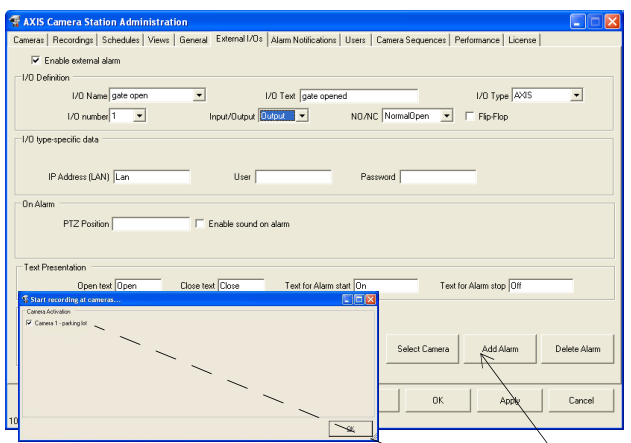

14. Click **Select Camera** and select which cameras should start recording when this alarm is triggered. The camera must be set to record on I/O under Recordings.

15. Click **OK** to save and exit.

### <span id="page-46-0"></span>**Example 3: Configure an alarm received from an input/output from FTP**

An FTP alarm is an alarm from a camera or video server that uploads images to an FTP directory. This file must be sent to **C:/TempACS/ftpdir/alarmin/** and the file must be named so that it contains the name of the I/O:

*Example: If the I/O is named FrontDoor, the file from the camera should be named e.g. FrontDoor.jpg or FrontDoor00045.jpg so that it is properly recognized by AXIS Camera Station.*

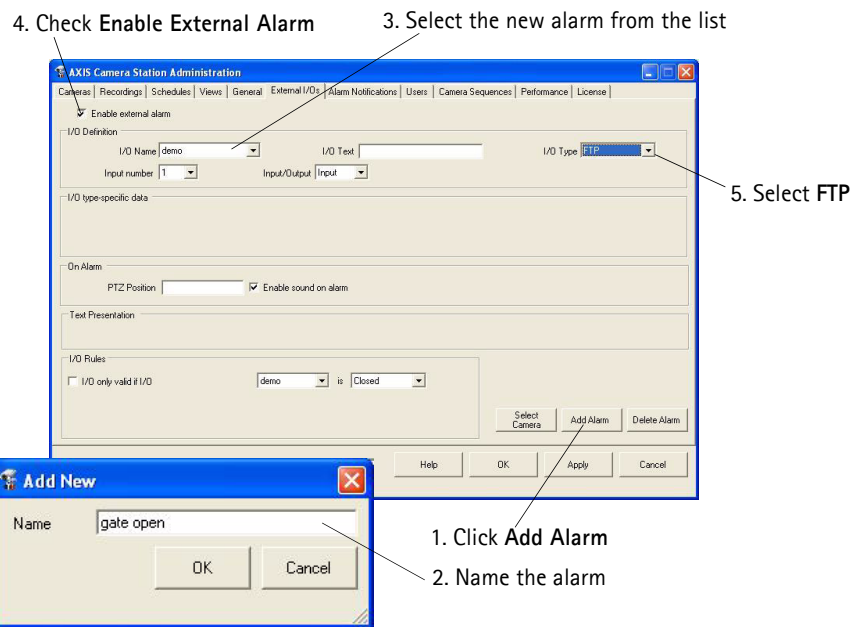

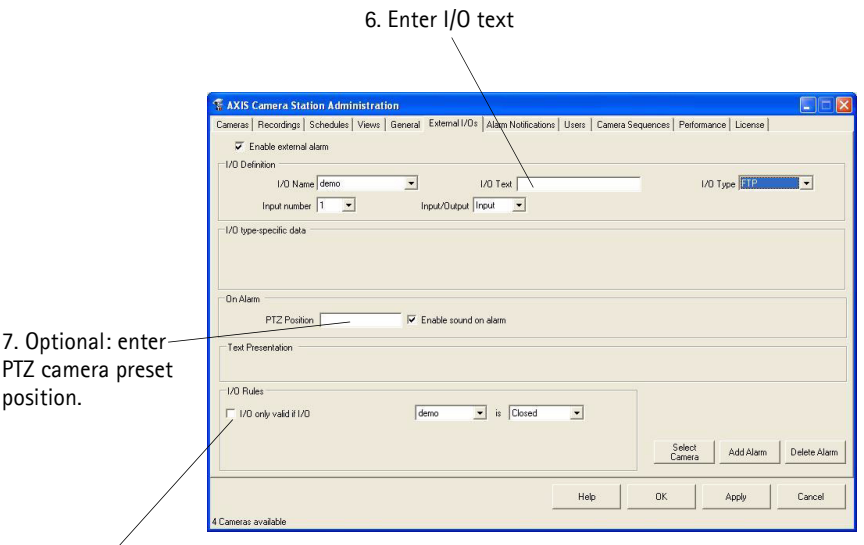

8. The activation of one I/O can be set as being dependent on another I/O. Check to enable and specify the other I/O and the state it should be in to activate the first I/O.

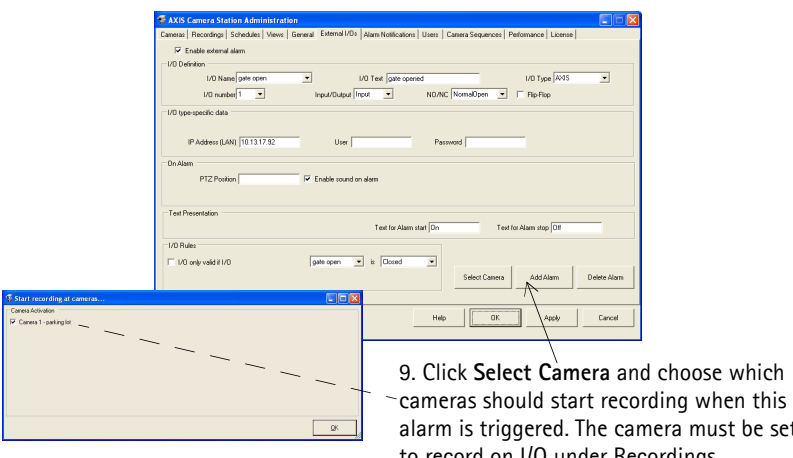

nera must be set to record on I/O under Recordings.

10. Click **OK** to save and exit.

### Alarm notification

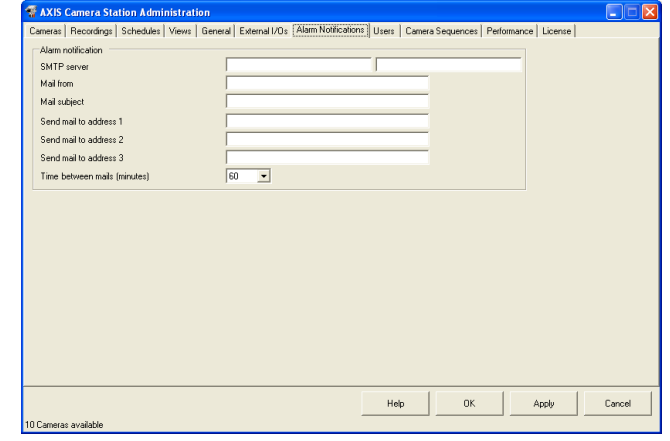

Alarm notification from AXIS Camera Station, i.e. sending an email to an appropriate recipient, is configured here.

SMTP Server The SMTP server that provides your email service. Enter the address to the primary SMTP server in the first field. If available, enter a secondary SMTP server in the second field. *Example: smtpserver.example.com*

> You can add **:port** after the smtp address if you want to use another port than default port 25. *Example: smtpserver.example.com:26*

- Mail from Enter the email address that will appear as the sender of the alarm notification.
- Mail subject Enter the title or subject of the email.

Send mail to address Enter up to three email address to notify upon alarms.

Time between mails This is the time between the alarm notification mails sent from the same camera (alarms), and can be used to prevent mail flooding if there is a lot of activity.

> *Example: If a camera detects motion (alarm A), it first sends a notification mail for alarm A, then waits the specified interval and then, if the alarm is still active, it sends the next mail for alarm A. If another, separate alarm (alarm B) on this camera occurs before the interval for alarm A has passed, the camera will still send mail for alarm B.*

### Users

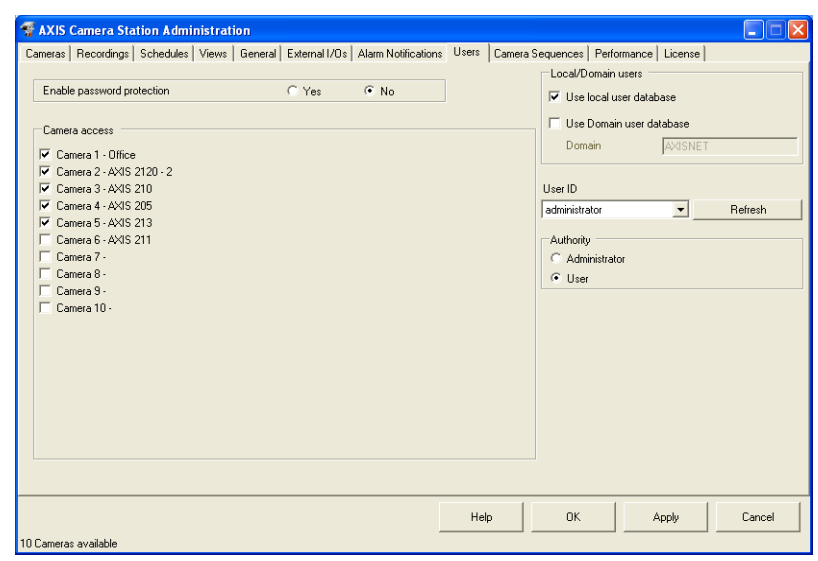

Using the integrated Windows user database, a high level of security can be implemented in AXIS Camera Station where users are granted or denied access to a specific camera.

AXIS Camera Station users must have full rights to the **C:\TempACS** directory.

Granting user rights If **Enable password protection** is selected, Windows handles the authentication of all users accessing AXIS Camera Station and the cameras. Before a user can be granted access to AXIS Camera Station, users must be registered on the local computer or have an Active Directory user account. **Important!** The camera access specified for the user is used both in the server environment

and when logging into AXIS Camera Station from a web browser. If password protection is enabled, only users with Administrator access rights will have access to the Administration pages.

Enable password protection If enabled, the Administration options, i.e. the different tabs available when you click **File | Administration**, are password protected. You can specify the cameras available to each user and their access rights.

> When password protection is enabled, you (i.e. the user currently logged on) will always be given administrator rights with access to all cameras.

- Granting a Local User Camera Access 1. Select the **Enable password protection** and **Use local user database** check boxes.
	- 2. If necessary, click **Refresh** to update the list of users.
- 3. Select a user from the drop-down list and then check the cameras that this user will be allowed to access.
- 4. Choose if the user will have **User** or **Administrator** rights.
- 5. Click **Apply** to save settings and configure more users or click **OK** to save and exit.

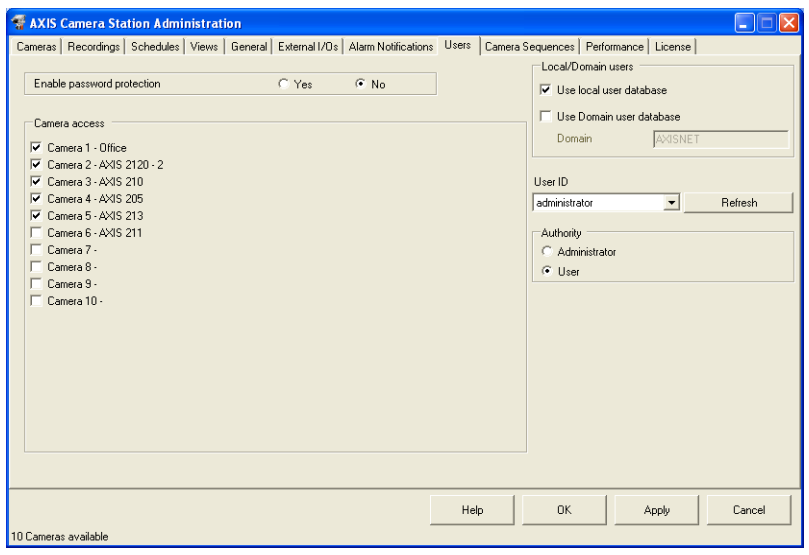

<span id="page-50-0"></span>Granting a Domain User Camera Access

- 1. Select the **Enable password protection** and **Use Domain user database**  check boxes.
	- 2. Enter the name of the domain and click **Refresh** to update the list
	- 3. Select a user from the drop-down list and then check the cameras that this user will be allowed to access.
	- 4. Choose if the user will have **User** or **Administrator** rights.
	- 5. Click **Apply** to save settings and configure more users or click **OK** to save and exit.

# Camera Sequence

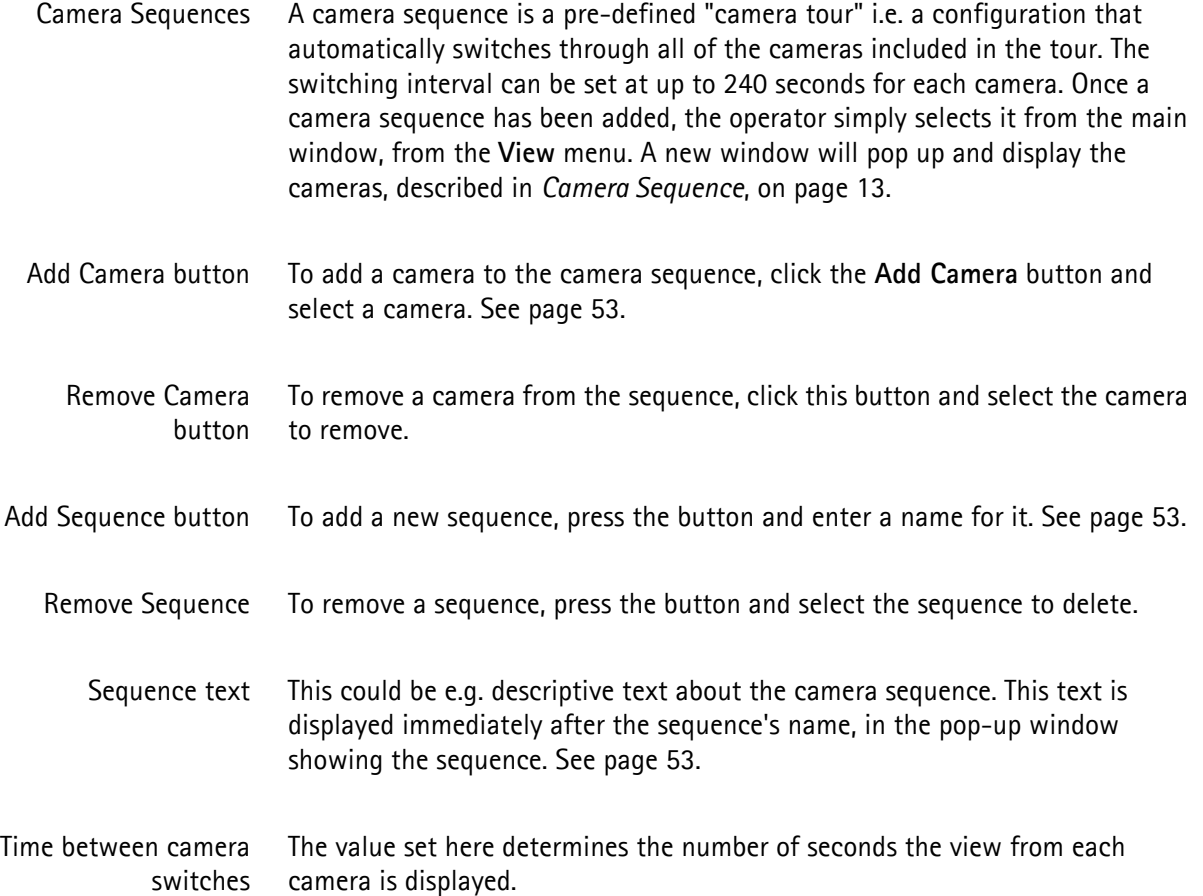

### <span id="page-52-0"></span>**Example: Adding a new camera sequence**

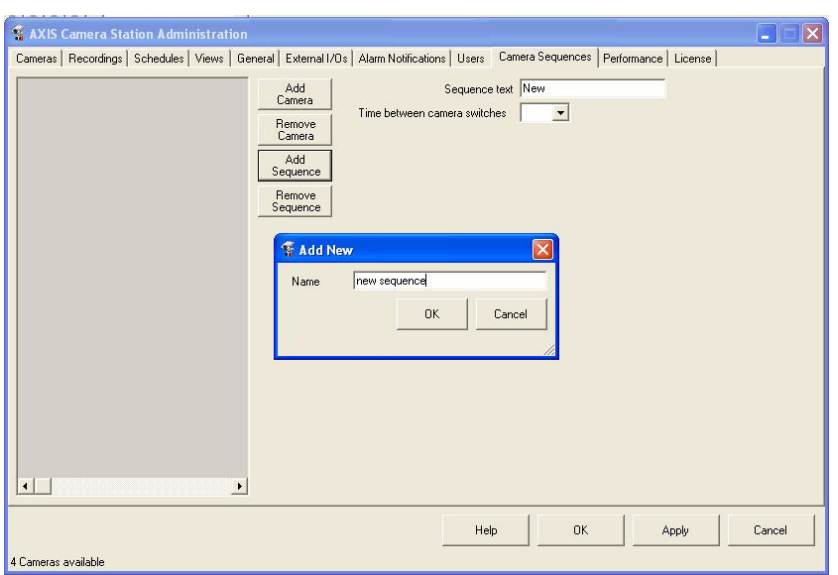

1. Click **Add Sequence** to add a new sequence session.

2. Highlight the sequence and click **Add Camera.** Select cameras from the list.

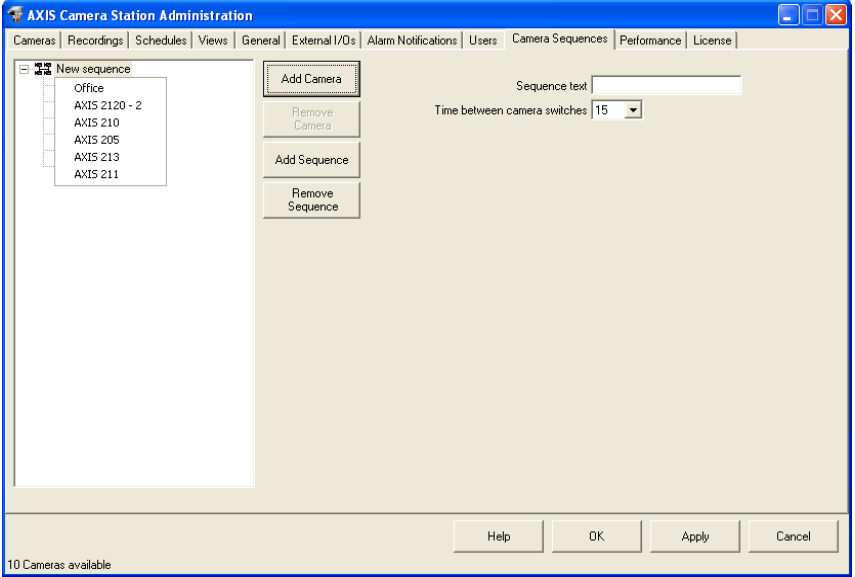

- 3. The cameras will be added to the session. Add text as it will appear on the screen and the interval at which the different cameras will be shown (in seconds).
- 4. Click **OK** to save and exit.

## Performance

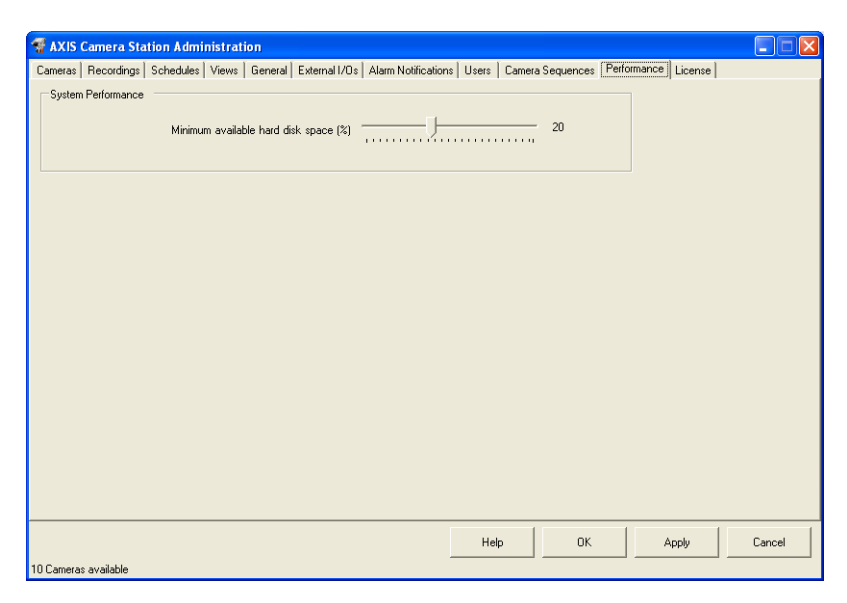

This section provides various options for improving the performance of AXIS Camera Station. Caution should be exercised when adjusting these settings, as incorrect configuration may adversely affect overall performance.

Minimum available hard disk space (%) This ensures that there is always a minimum of hard disk space available, to ensure that Windows performs correctly. The recommended setting is 10-15% of the total hard disk space.

### **License**

The License tab shows the licenses that have been installed and when they will expire. The license for your installation of AXIS Camera Station determines how many cameras can be used, additional licenses can be installed if you have purchased additional cameras. Licenses for the AXIS Image Enhancer component can also be installed if you want to improve the image quality in poor visibility conditions, such as fog, smoke, rain and snow.

Important!

- The License Key can only be used to install the software on a single computer.
- The License Key is a valuable and your proof of purchase. Keep it in a safe place for future reference.

**There are two types of upgrade licenses available for purchase at your local Axis reseller:**

- **Additional camera license**. Contact your local Axis reseller for details.
- **Software upgrade license**. You can upgrade AXIS Camera Station for a limited time from www.axis.com and then extend the license. Contact your local Axis reseller for details.

The time period remaining for your license is displayed in the software interface:

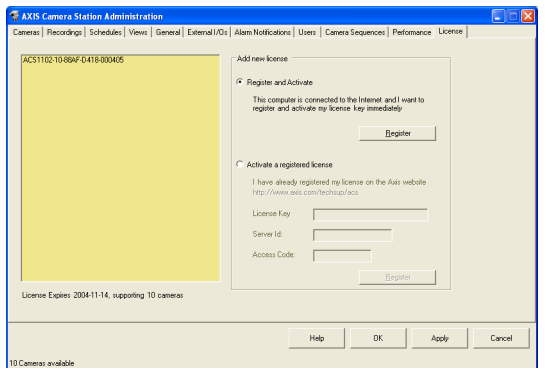

**There are two ways to register new licenses:** 

- Automatic update through the software (requires direct Internet connection), described in *[Registering a new license through automatic](#page-55-0)  [update \(direct Internet connection required\)](#page-55-0)*, on page 56
- Via Axis Communications web site, described in *[Registering a new license](#page-55-1)  [from www.axis.com/techsup/acs](#page-55-1)*, on page 56

### <span id="page-55-0"></span>**Registering a new license through automatic update (direct Internet connection required)**

- ion Administration<br>Schedules | Views | General | Extenal I/Os | Alarm Notifications | Users | Canera Sequences | Pe  $\widehat{\bullet}$  Register and Activate This computer is connected to the Internet and I want to register and activate my license key immediately I have already registered i nse Expires 2004-11-14, supporting 10 camera  $\begin{tabular}{|c|c|c|c|} \hline {\bf D}{\bf K} & $\quad$ & \bf \end{tabular} \begin{tabular}{|c|c|c|c|} \hline $\bf D}{\bf K} & $\quad$ & \bf \end{tabular} \begin{tabular}{|c|c|c|c|} \hline $\bf D}{\bf K} & $\quad$ & \bf \end{tabular} \begin{tabular}{|c|c|c|c|c|} \hline $\bf D}{\bf K} & $\quad$ & \bf \end{tabular} \begin{tabular}{|c|c|c|c|c|} \hline $\bf D}{\bf K} & $\quad$ & \bf \end{tabular} \begin{tabular}{|c|c|c|c|c$  ${\sf Help}$
- 1. Select the **Register and Activate** check box and click **Register**.

2. Fill in the requested information and click **Activate**.

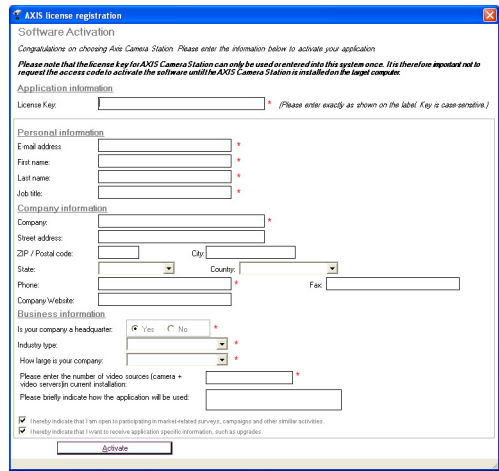

3. The license information will be sent to Axis Communications and your license is automatically activated.

#### <span id="page-55-1"></span>**Registering a new license from www.axis.com/techsup/acs**

If you do not have Internet access available from the computer where AXIS Camera Station is installed, you can activate your license by contacting Axis Communications.

- 1. From any computer with Internet access, go to **http://www.axis.com/techsup/acs**.
- 2. Fill in the requested information and click **Submit**. You will receive an **Access code**, make a note of it.
- AXIS Camera Station Administration  $\Box$ Entered characters are ACS1104-10-5A7E-5CD-8-0003E8 -<br>Add new license  $\overline{C}$  Register and Activate case-sensitive!This computer is connected to the Internet and I want to<br>register and activate my license key immediately .<br>• Activate a registered license I have already registered my license on the Axis website<br> $\frac{\text{http://www.axis.com/lechsu/azs}}{\text{http://www.axis.com/lechsu/azs}}$ License Key  $\qquad \Box$ Server Id:  $2n23055R1F<sub>0</sub>2E2N$ Access Code: [ Register License Expires 2004-11-16, supporting 10 cameras Help DK Apply Cancel
- 3. Select the **Activate a registered license** check box.

- 4. Enter your **License Key** and **Access Code**.
- 5. Click **Register**.
- 6. The license is now activated.

# <span id="page-57-0"></span>AXIS Camera Station Client

The AXIS Camera Station Client application is used for remote operations on client workstations, where you can perform the same tasks as from AXIS Camera Station (if Administration is enabled).

From a client PC you can acquire and save images, detect motion and save alarms and images without having to access the server PC where settings and recordings are stored.

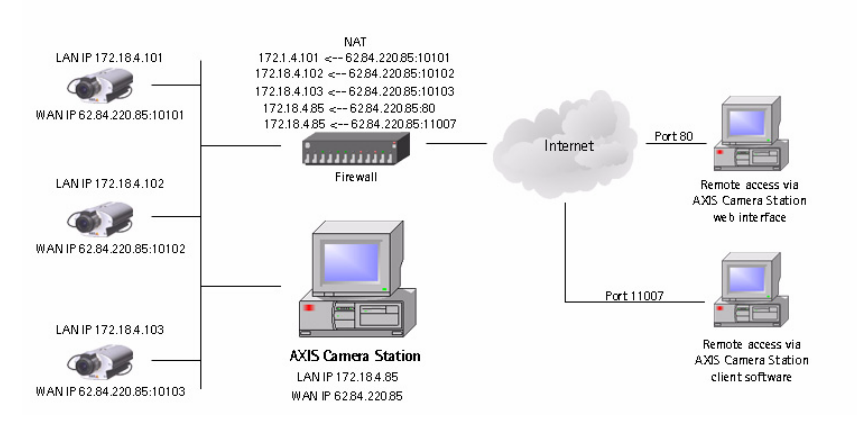

#### **Important!**

AXIS Camera Station uses **port 11007** to communicate with the client. On the server (dedicated PC where AXIS Camera Station is installed), make sure that port 11007 is open and available for the clients in your network and in your firewall.

#### **Note:**

- A maximum of 10 AXIS Camera Station Clients can connect to AXIS Camera Station simultaneously.
- A PIII 500 MHz PC with 128 MB is the minimum hardware requirement for AXIS Camera Station Client.

### **Install AXIS Camera Station client software**

- 1. From the client workstation, insert the CD and select **Software** then **AXIS Camera Station Client**
- 2. Click **Open** to launch the installation.

You may be prompted to install **.NET Framework 1.1**. Simply follow the installation Wizard's instructions and click your way through.

#### **Important!**

You may be prompted and then automatically redirected to **http://windowsupdate.microsoft.com** to locate and install these missing Windows components:

- **Windows 2000 Service Pack 4**, located here: http://www.microsoft.com/windows2000/downloads/servicepacks/
- **Windows Internet Explorer 6**, located here: http://www.microsoft.com/windows/ie

Install the missing components, see your Windows documentation for instructions. When this is done, reboot your computer and then restart the AXIS Camera Station Client installation by clicking **AXISCameraStationClientSetup.exe** on the CD.

- 3. Next, you will be asked where to install the program. If nothing is specified, the program is normally installed here: **C:\Program Files\Axis Communications\AXIS Camera Station Client**
- 4. Click your way through the Installation Wizard.
- 5. When you have installed the software, open AXIS Camera Station Client from **Start | Program Files** or click the program icon on the desktop:

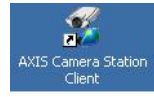

6. The first time you connect, this window will appear:

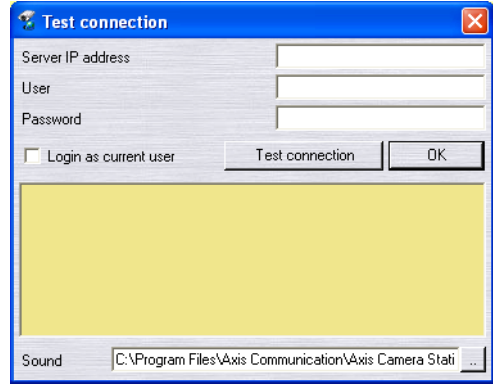

- 7. Enter
	- the **IP address** of the server PC where AXIS Camera Station is installed
	- if required, the user name and password
	- alternately, select **Login as current user** if logged on to a domain and want to use the domain user information to authenticate the client.
- 8. Click **OK** and start AXIS Camera Station Client.

If you want users to be able to edit information, make sure that A**llow clients to update configuration** is set to **Yes** under the **General** tab in AXIS Camera Station's Administration.

### **AXIS Camera Station Client interface**

See *[AXIS Camera Station User Interface](#page-10-0)*, on page 11 for a detailed description; AXIS Camera Station Client is almost identical to the AXIS Camera Station user interface.

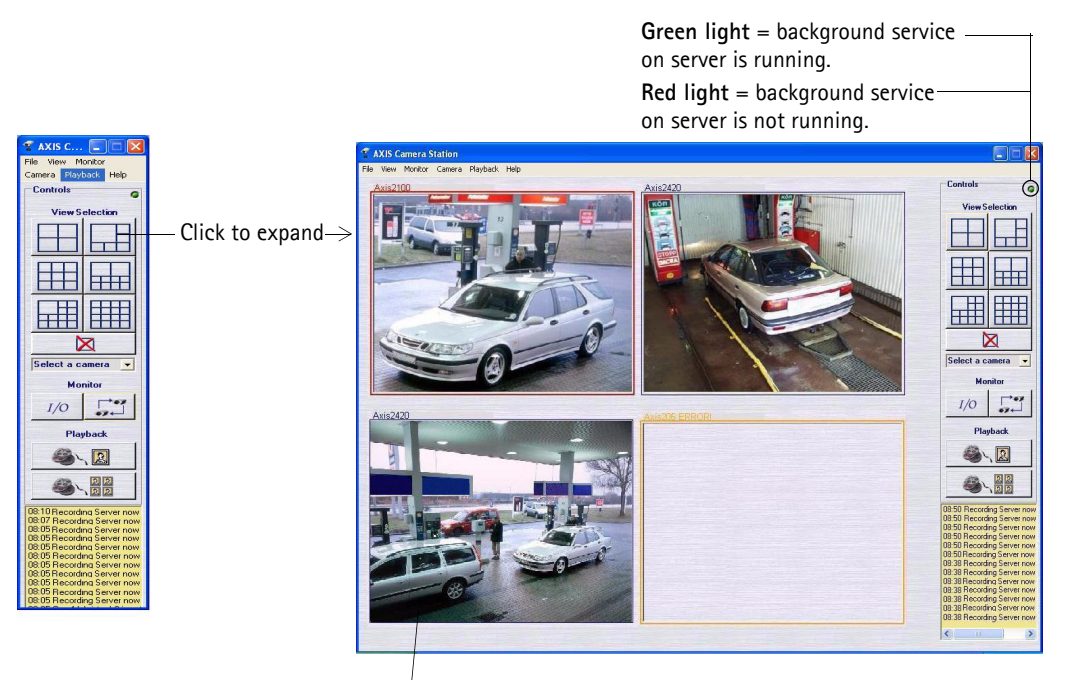

The frames surrounding the images are color-coded: **Blue frame:** Camera connection OK, no motion detected **Red frame:** Camera connection OK, motion detected or recording has started **Yellow frame:** Camera network connection interrupted

#### **AXIS Camera Station Control Buttons**

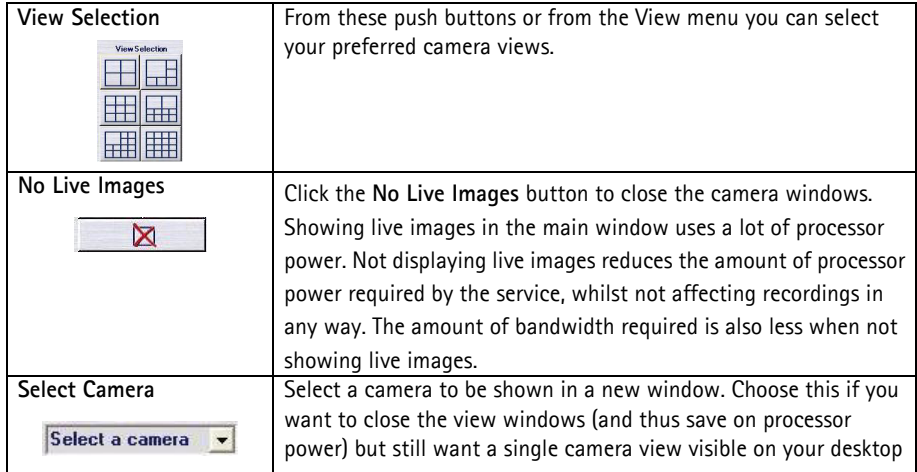

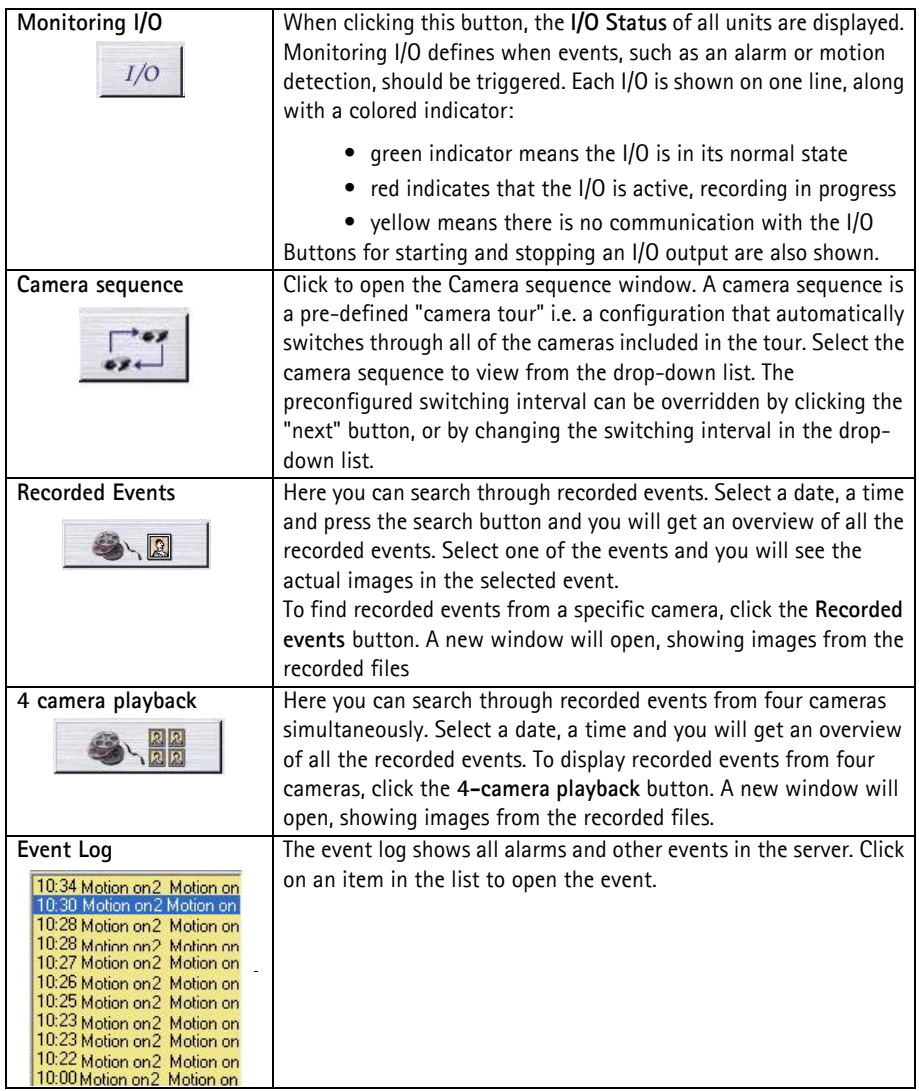

#### **File Menu**

Connection To establish a connection between the AXIS Camera Station (server application) and AXIS Camera Station Client, the server's IP address and password must be entered under **File | Connection**. Usually this is only done once; when the client application is started for the first time.

> The background service on AXIS Camera Station must be running before attempting to connect!

**Tip:** When working with one than one Camera Station, find the Camera Station you want from the list of recently accessed Camera Stations in the **File** menu.

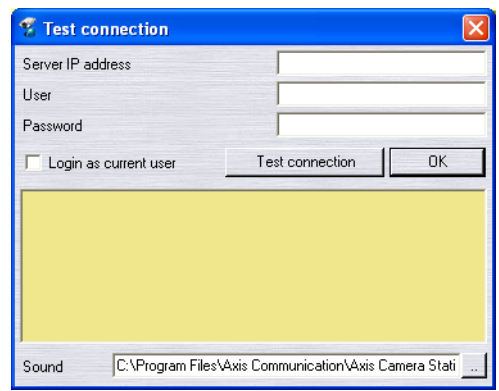

#### **Important!**

To Get and Upload configuration settings from the server, clients must first be granted rights to use the Administration pages from AXIS Camera Station Client: from AXIS Camera Station's Administration pages, under the **General** tab, click **Allow clients to update configuration | Yes**. Click **OK** to save and exit.

- Get configuration Every time you start AXIS Camera Station Client, new updates are sent to it from the server, containing e.g. camera configuration settings. You can download configuration settings from AXIS Camera Station to AXIS Camera Station Client like this:
	- 1. Click **File | Get configuration**
	- 2. Click **OK**.
- Upload configuration Follow these instructions if you want to upload configuration settings from AXIS Camera Station Client to AXIS Camera Station. The background service on AXIS Camera Station will be automatically restarted after the upload configuration step is done.
	- 1. Click **File | Upload configuration**
	- 2. Click **OK**.
- Camera popup filter... Select the cameras that you want a window, showing the camera image, to open when an alarm is triggered or motion is detected. This functionality is only active when **Pop-up on motion/alarm** is enabled.
	- **View Menu** Select the desired view from this menu, or by using the buttons to the right in the window. Buttons for the camera view are at the top and buttons for viewing the I/O status and camera sequences are further down.
	- **Monitor Menu** Selecting a number of cameras from this menu will open a new window occupying the entire screen, and shows live images from the connected cameras. Press Alt+F4 to exit the monitor mode.

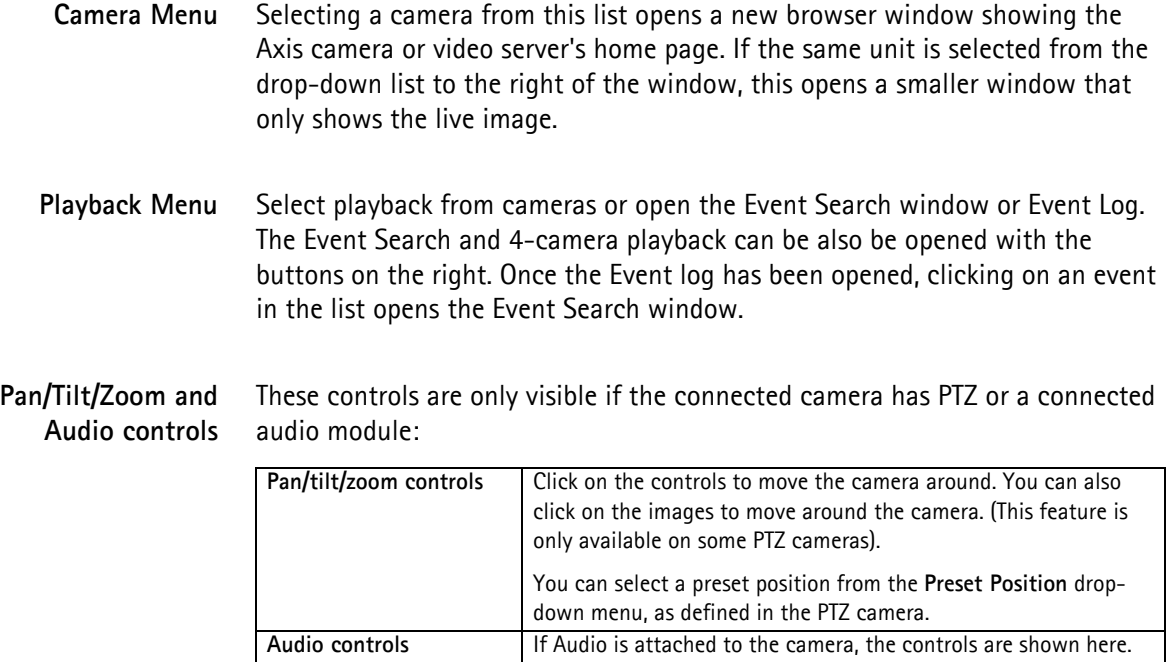

## AXIS Camera Station Client Administration

#### **Important:**

You may or may not grant client access to the Administration pages in the AXIS Camera Station Client. These settings are defined from AXIS Camera Station under **General** | **Allow clients to update configuration** | **Yes** or **No**.

Client users can be granted access to the AXIS Camera Station Client administration pages, which contain the exact same parameters and settings as the AXIS Camera Station. See *[AXIS Camera Station Administration](#page-17-0)*, on page 18 for details. For clients who don't have rights to use the Administration pages, the Administration option in the File menu will be dimmed.

# <span id="page-63-0"></span>AXIS Camera Station Web

A normal web browser can be used on client workstations to view live video feed, recordings and I/O status.

To enable **live view**, a set of IP addresses and port numbers must be opened in your firewall; there must be an open port for each camera and one port for AXIS Camera Station.

Simply viewing recorded events/images does not require the above firewall configurations.

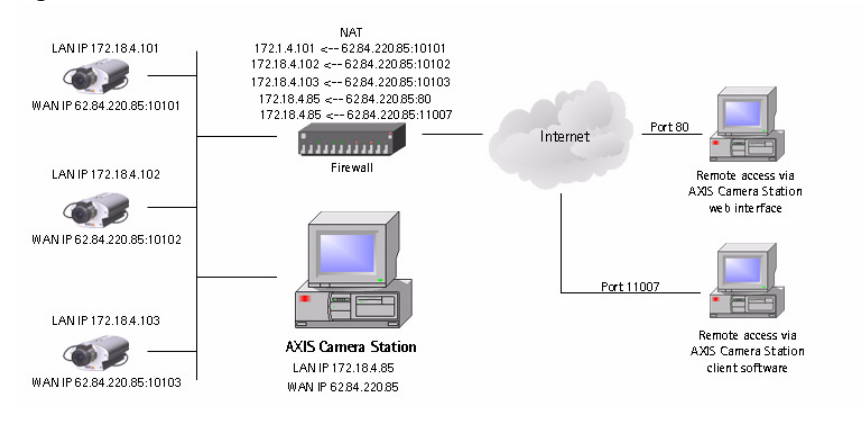

#### **Important:**

- For external web access from a WAN, enter the **WAN IP address** under **General | Server IP address**.
- For internal web access from a LAN, enter the **LAN IP address** of the dedicated PC under **General | Server IP address**.
- In Windows XP Professional, a maximum of **five** users can access to the web interface simultaneously. This limitation is not present in other operating systems.
- Both AXIS Camera Station and AXIS ThinWizard software use port 80 as default. You must change the port on **one** of these programs if you intend to use them on the same network segment.
- To be able to log into AXIS Camera Station from a web browser, the user must be created in the Windows user database. See *[Granting a Domain](#page-50-0)  [User Camera Access](#page-50-0)*, on page 51.

#### **Note**

When the web interface is installed on the server, web sharing is enabled.

### Enable Client Web Access

If you want to allow clients to access the AXIS Camera Station Web, proceed with these steps:

To be able to log into AXIS Camera Station from a web browser, the user must be created in the Windows user database. See *[Granting a Domain User Camera](#page-50-0)  Access*[, on page 51](#page-50-0).

- 1. From the **Administration** pages, select the **General** tab.
- <span id="page-64-0"></span>2. In the **Server IP address** field, make sure the correct IP address that clients will use to connect to the server is entered. Make a note of the IP address.
- 3. Select **Enable Webserver | Yes**.
- 4. Enter the IP address or name of the proxy server, and port if applicable, e.g. http://193.168.0.1:3128. Note that you cannot use an address to a script.
- 5. Enter the user and password as defined for your proxy server and then **OK**. The installation of the web interface will start.

If you don't have Internet Information Server (IIS) 5.0 or later installed, you will be prompted to do so, keep your Windows CD handy. When IIS has been successfully installed, the AXIS Camera Station Web Installation Wizard will be launched, click your way through it. If running Windows XP, you will need to permit the firewall to accept incoming requests from clients when prompted.

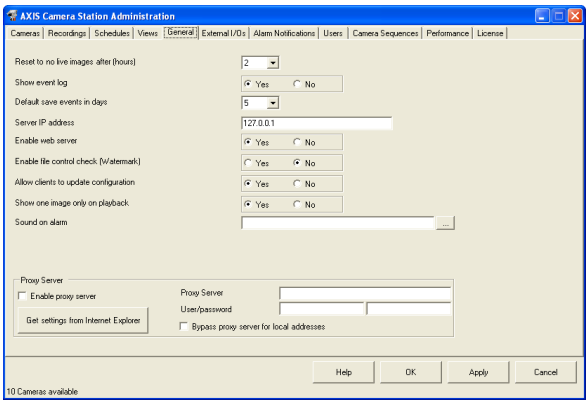

# Access the AXIS Camera Station Web from a client PC

1. Open a browser on the client computer.

Microsoft Internet Explorer ver. 6.0 or higher must be installed on the client PC.

2. In the **Address** field, write **http://server IP address/videoweb**  *Example: http://10.13.6.128/videoweb*

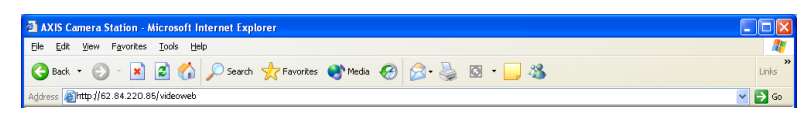

If you need instructions on how to locate the server's IP address, see [page 65](#page-64-0).

3. The AXIS Camera Station Web interface will appear:

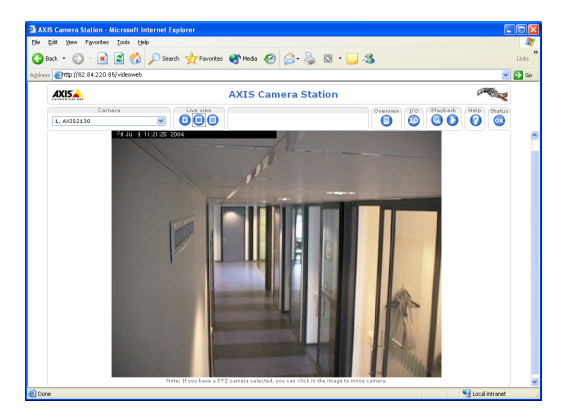

## AXIS Camera Station Web Control Buttons

Select a camera before clicking the control buttons.

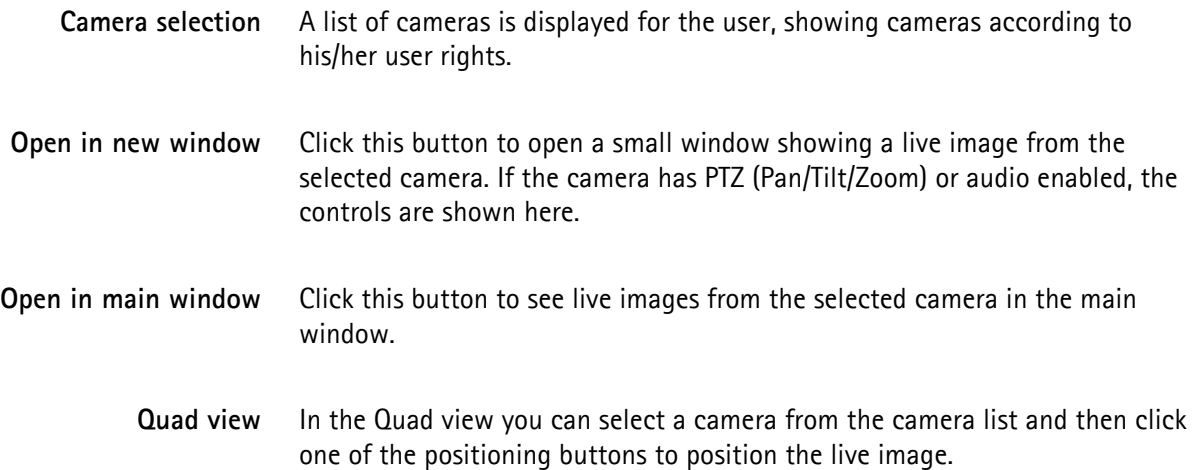

- **Overview all cameras** Click this button to get a still image from all the cameras in the selected camera group. Click on the still images to see live images from the camera.
	- **I/O Controls** Click this button to get the I/O controls. In this view you can see if an I/O port is open/closed or if the alarm is on. You can change the I/O port status if it is defined as an output port. A live image from the camera connected to the I/O can be activated using the push button with the camera number.
- **Event Log search** This page will show you all logged events sent from the camera to AXIS Camera Station. Initially the logged events from the selected camera are shown. Press "Show all cameras" to see the log of the entire camera group. If you click on one of the logged events, you will be guided to the recorded images showing an overview of all events at the selected date/time.
- **Find recorded events** From this page you can search through the recorded events. Select date and time and click the Search button. You will get an overview of all recorded events. Select one of the events and you will see the actual images in the selected event. Date is entered in the format yyyy-mm-dd, time in hh:mm.
	- **Status OK** indicates that the AXIS Camera Station recording server is running.
		- **A red exclamation mark (!)** indicates that the recording server is not running.
		- Click on the icon to refresh the view and update the icons.

# Network Configuration

To access AXIS Camera Station from the Internet and get live images from the cameras you must open a set of IP addresses and port numbers in your Firewall configuration.

Basically there must be a port open for each camera and one port for AXIS Camera Station.

**Example:**

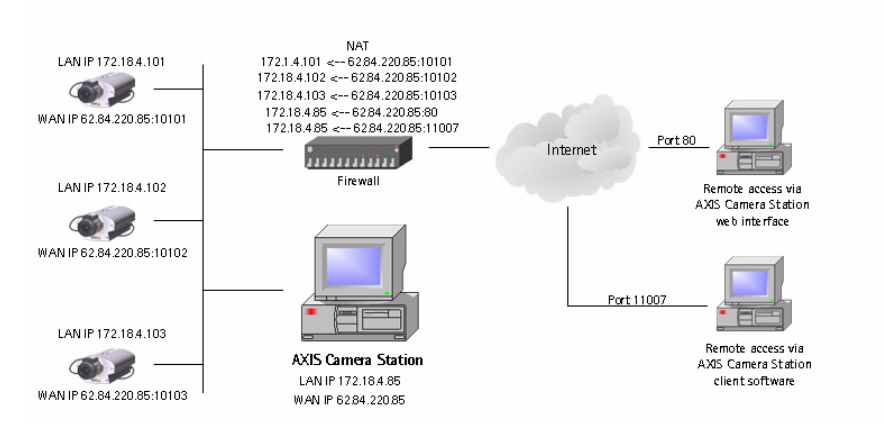

### NTFS Filesystem

The NTFS filesystem must be implemented on your PC and the Indexing Service must be activated. This is done from the computer administration.

If your hard disk is formatted as FAT32, you can convert it to NTFS. Simply open a command prompt and type: "convert C: /FS:NTFS /V" to convert your C drive.

## Windows Security

The AXIS Camera Station has a Windows-integrated security system. If you want to enable the secure login facilities, you must authorize the administrative users in Windows:

- 1. Go to the **Control Panel**, choose **Administrative tools | Local Security policy**.
- 2. Select **Local policies | User right assignments | Act as a part of the Operating System** and add the users you want to have rights to assign new users in AXIS Camera Station.

## IIS Secure Login from the AXIS Camera Station Web interface

For secure and encrypted login, please setup the IIS to use Windows login.

- 1. Go to **Start | Settings | Control Panel | Administrative Tools | Internet Services Manager**.
- 2. Right-click on the default web site and select **Administration | Directory Security | Edit** in **Anonymous access and authentication**. Select **Integrated Windows Authentication** and de-select **Anonymous Access**.
- 3. This will prompt the user for login every time the web site is started from the client web browser. The user must also be imported to the AXIS Camera Station. This is done in AXIS Camera Station Administration. If no user login is required, please just check **Anonymous Access** and the website will be accessible without user login.
- 4. In **AXIS Camera Station Administration | General**, you have to check **Enable password protection** to enable the security check and camera access check, every time a user logs in to the system. This means that all users must be created as Windows users to gain access to the AXIS Camera Station.
- 5. To enable the live streaming engine, click on **Home directory** in the Administration, and make sure that the **Local path section** is set as shown and that **Execute permissions** is set to **Scripts and executables**.

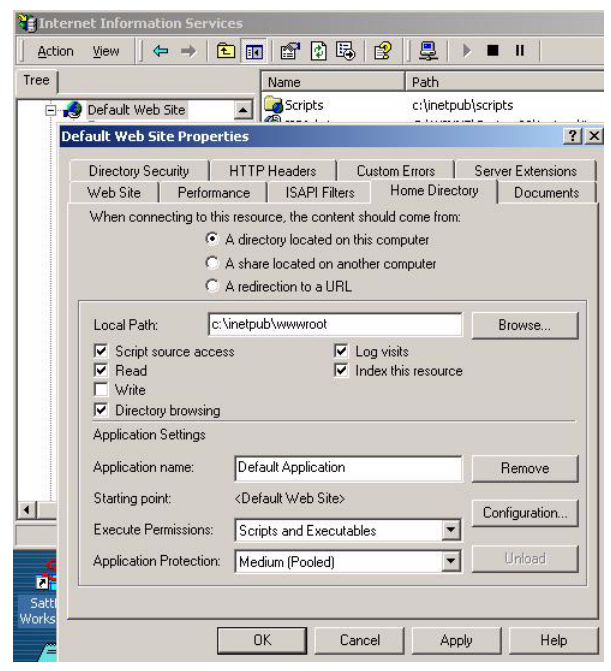

6. The Internet information Server is now ready for use.

Some difficulties may arise in Windows XP to login to the website, although the **Anonymous login** is unchecked and **Windows integrated security** is selected. This usually happens on Windows XP. Windows XP is by default set up in the IIS so that even though you have logged in as a user, you may only be granted access as a guest. This is solved by giving the guest the necessary access.

Alternatively,

- 1. Go to **Control Panel | Administrative tools | Local Security policy.**
- 2. Select **Local policies | Security settings | Setting for network access** and set this setting to **Classic - user acts as itself.**

### Multi-user login

If you want multiple users to have access to login on the AXIS Camera Station PC and differentiate the camera access, please make the following steps:

- 1. Make sure that **Simple File sharing mode** is disabled. You can disable simple file sharing like this:
	- a) Click **Start | My computer**
	- b) Choose **Tools | Folder options | View tab | Advanced settings**
	- c) Clear the **Use simple file sharing** check box
- 2. Right-click on the program icon and select **Settings and Security**. Make sure that all users have access and can execute the program.
- 3. Right-click on the folder C:/TempACS and go to **Settings | Security**. Make sure that all users have access to read and write to the TempACS folder.

All users defined in the AXIS Camera Station, should now be able to access the it. Only users with Windows Administrator rights, can start/stop the background service.

# Removing AXIS Camera Station

In the Windows Add/Remove programs menu, AXIS Camera Station has two entries, **AXIS Camera Station** and **AXIS Camera Station Web**.

To remove the entire program

- 1. Open **Add/Remove Programs** in the Control Panel.
- 2. Select **AXIS Camera Station** and click **Remove**.
- 3. Click **Yes** when asked if you want to remove AXIS Camera Station Web. This will remove AXIS Camera Station, AXIS Camera Station Web and the background service.

Some files may need to be removed manually from these locations:

- C:\Program Files\Axis Communications\AXIS Camera Station
- C:\TempACS

The location for recordings is defined in AXIS Camera Station on the server: **File | Administration | Recordings | Save recordings to...**, the default is **C:\Recording**.

Erasing recordings may take a while if the recordings require a lot of disk space.

### To remove AXIS Camera Station Web

- 1. Open **Add/Remove Programs** in the Control Panel.
- 2. Select **AXIS Camera Station Web** and click **Remove.**
- 3. Click **Yes** when asked if you want to remove AXIS Camera Station Web. This will remove AXIS Camera Station Web.

# Troubleshooting

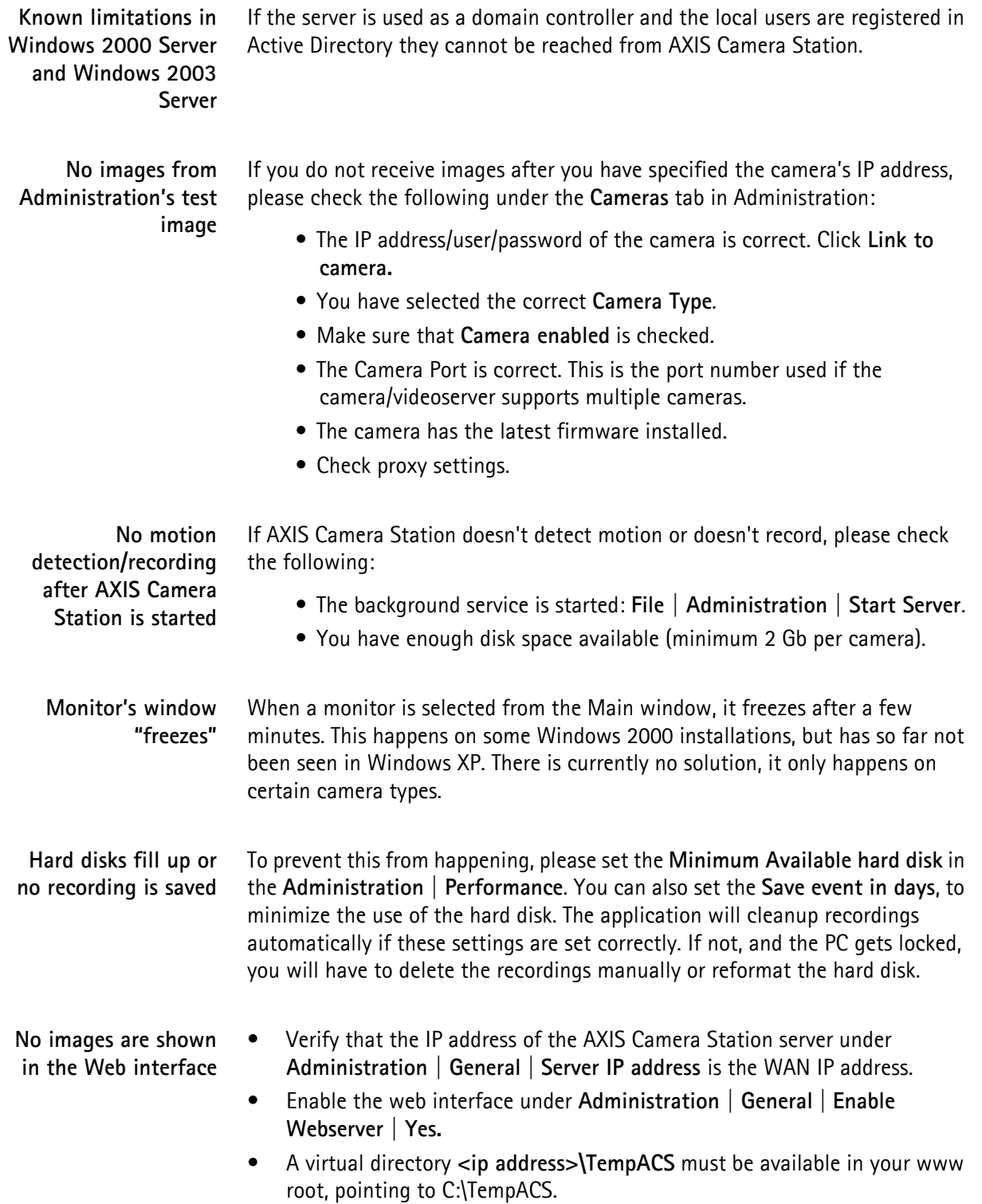
**I can not access the web site, even though I have created a user**

In some cases you can not login to website, although the **Anonymous login** is unchecked and **Windows integrated security** is selected. This usually happens on Windows XP because the IIS will only grant you access as a guest even if you have logged in as a user. You can circumvent the problem by giving the guest the necessary access in the AXIS Camera Station Administration.

Alternatively,

- 1. Go to **Control Panel | Administrative tools | Local Security policy**.
- 2. Select **Local policies | Security settings | Setting for network access** and choose **Classic - user acts as itself**.

**Running a backup on another PC on the network if you are logged in as a User** If you are logged in as a User on the network you may experience problems when trying to run a backup on another PC on your network.

This can be solved as follows:

To run a backup on another PC the PC must first be shared so that other user's have write-rights. You must then modify the users registered in AXIS Camera Station accordingly, because the users in AXIS Camera Station are registered as local users and cannot reach other PCs.

- 1. Go to AXIS Camera Station's **Service Properties** dialog in Windows **Control Panel | Administrative tools | Services | AXIS Camera Station | Action | Properties | Log On** (tab).
- 2. Choose **This account** and browse to the user on the desired domain (the AXIS Camera Station's taskbar icon will no longer be visible after this operation).

The backup is scheduled to run every night at 2400.

# Index

## **A**

Access Code **[57](#page-56-0)** Access the AXIS Camera Station Web **[66](#page-65-0)** Activate **[7](#page-6-0)** Activate the software with your License code **[7](#page-6-1)** Active Directory **[72](#page-71-0)** Add Alarm (button) **[43](#page-42-0)** Add Sequence **[53](#page-52-0)** Adding a new camera sequence **[53](#page-52-1)** Additional camera license **[55](#page-54-0)** Administration **[18](#page-17-0)** Advanced Search **[14,](#page-13-0) [15](#page-14-0)** Advanced Search from event log **[15](#page-14-0)** Alarm Priority **[26,](#page-25-0) [42](#page-41-0)** Alarm Sound **[39](#page-38-0)** Alarm when motion stops **[26](#page-25-1)** Automatically Detect Cameras **[20](#page-19-0)** AXIS Camera Station Control Buttons **[11](#page-10-0)** AXIS Image Enhancer **[22,](#page-21-0) [55](#page-54-1)**

## **B**

Background service **[11](#page-10-1)** Backup **[29](#page-28-0)** Backup old recordings to external storage **[28](#page-27-0)** Bandwidth Required **[12](#page-11-0)** bandwidth required **[60](#page-59-0)** Buffer **[29](#page-28-1)**

# **C**

Camera enabled checkbox **[19](#page-18-0)** Camera Explorer **[20](#page-19-1)** Camera Explorer button **[20](#page-19-2)** Camera FTP configuration **[23](#page-22-0)** Camera IP Address (LAN) **[21](#page-20-0)** Camera IP address (LAN) field **[19](#page-18-1)** Camera IP Address (WAN) **[21](#page-20-1)** Camera IP address (WAN) **[19](#page-18-2)** Camera Name **[20](#page-19-3)** Camera name field **[19](#page-18-3)** Camera popup filter... **[62](#page-61-0)** Camera Port Number **[19,](#page-18-4) [21](#page-20-2)** Camera Selection **[20](#page-19-4)** Camera Type **[21](#page-20-3)** Camera Type field **[19](#page-18-5)** Camera Views, define **[10](#page-9-0)** Cameras **[19](#page-18-6)** Cameras tab **[10](#page-9-1)** CCTV camera **[21](#page-20-4)**

Clear Camera Settings (button) **[24](#page-23-0)** Client access to Administration **[63](#page-62-0)** Client user rights **[62](#page-61-1)** Client Web Access **[65](#page-64-0)** Client Web Address **[66](#page-65-1)** Close Text **[43](#page-42-1)** Configure an alarm received via FTP **[47](#page-46-0)** Configure camera views **[12](#page-11-1)** Connection **[61](#page-60-0)** Copy from template **[37](#page-36-0)** Copy schedule to other cameras **[36](#page-35-0)** Copy schedule to other days **[37](#page-36-0)**

#### **D**

Default Password **[21](#page-20-5)** Default starting point **[19](#page-18-7)** Default User **[21](#page-20-6)** Delete Alarm (button) **[43](#page-42-2)** Detected movement **[15](#page-14-1)** Domain controller **[72](#page-71-1)**

## **E**

Enable Audio **[22](#page-21-1)** Enable camera **[20](#page-19-5)** Enable Client Web Access **[65](#page-64-1)** Enable Image Enhancer **[22](#page-21-2)** Enable proxy server **[39](#page-38-1)** Enable sound on alarm **[42](#page-41-1)** Enable Streaming **[21](#page-20-7)** Enhancement Level **[22](#page-21-3)** Event Log **[15,](#page-14-2) [61](#page-60-1)** Event Log search **[67](#page-66-0)** Expanded and contracted views **[11](#page-10-2)** expanded and contracted views **[11](#page-10-2)** External Alarms and I/Os **[40](#page-39-0)** External storage **[29](#page-28-2)** external storage **[29](#page-28-3)**

#### **F**

File format, saved images **[21](#page-20-8)** Find recorded events **[67](#page-66-1)** Firewall **[6](#page-5-0)** firewall **[65](#page-64-2)** Firewall configuration **[68](#page-67-0)** Flip-Flop **[42](#page-41-2)** fps **[25](#page-24-0)** FTP alarms **[40](#page-39-1)** FTP- sending files on I/O activity **[41,](#page-40-0) [47](#page-46-1)** FTP server **[22](#page-21-4)**

## **G**

General **[38](#page-37-0)** Get **[62](#page-61-2)** Get configuration **[62](#page-61-2)**

#### **H**

Hard Disk Drive **[28](#page-27-1)** High **[26](#page-25-2)** Hostnames **[19](#page-18-8)** How to set a camera at a specific position **[38](#page-37-0)**

#### **I**

I/O Controls **[67](#page-66-2)** I/O definition configuration **[41](#page-40-1)** I/O only valid if I/O **[43](#page-42-3)** I/O Status **[12,](#page-11-2) [61](#page-60-2)** IIS **[22](#page-21-5)** Image Enhancer controls **[17](#page-16-0)** Input/Output **[42](#page-41-3)** Internet Information Serve **[65](#page-64-3)**

# **K**

Known problems **[71](#page-70-0)**

#### **L**

LAN IP address **[19](#page-18-9)** Link **[37](#page-36-0)** Link to Camera **[19](#page-18-10)** Live Audio **[22](#page-21-6)** Low **[26](#page-25-3)**

#### **M**

Mail From **[49](#page-48-0)** Maintenance **[5](#page-4-0)** Maximum event time (minutes) **[29](#page-28-4)** maximum recording period **[29](#page-28-5)** Medium **[26](#page-25-4)** Minimum hardware requirements AXIS Camera Station Client **[58](#page-57-0)** Monitor's window "freezes" **[72](#page-71-2)** Motion Stops **[26](#page-25-5)** Multi-user login **[70](#page-69-0)**

# **N**

Naming FTP files **[41,](#page-40-2) [47](#page-46-2)** Network Bandwidth **[22](#page-21-7)** Network Configuration **[68](#page-67-1)** Network configuration **[37](#page-36-0)** No Camera **[12](#page-11-3)** No images **[72](#page-71-3)** No images from Administration's test image **[72](#page-71-3)** No Live Images **[12,](#page-11-4) [60](#page-59-1)** No motion detection/recording after Surveillance Station is started **[72](#page-71-4)** NO/NC **[42](#page-41-4)** NTFS **[6](#page-5-1)** NTFS formatted. **[6](#page-5-1)** NTFS formatting **[6](#page-5-1)**

# **O**

Obtaining a new license from www.axis.com/techsup/acs **[56](#page-55-0)** On Alarm **[42](#page-41-5)** On Alarm configuration **[43](#page-42-4)** Open Text **[42](#page-41-6)**

## **P**

Pan/tilt/zoom controls **[17](#page-16-1)** Pan-Tilt-Zoom Camera **[21](#page-20-9)** pass **[19,](#page-18-11) [21](#page-20-10)** Password **[19](#page-18-12)** Performance **[54](#page-53-0)** Preset Position **[17](#page-16-2)** preset position **[17,](#page-16-3) [63](#page-62-1)** Proxy server **[39](#page-38-2)** PTZ position **[42](#page-41-7)**

## **Q**

Quick Add Alarm **[41](#page-40-3)**

# **R**

RAID **[5](#page-4-1)** Recommendations **[5](#page-4-2)** Recording, background service **[11](#page-10-3)** Register **[7,](#page-6-2) [55](#page-54-2)** Registering with direct Internet connection **[7](#page-6-3)** Registering without direct Internet connection **[8](#page-7-0)** root **[19,](#page-18-13) [21](#page-20-11)**

# **S**

Save recordings for **[28](#page-27-2)** Save recordings for (days) **[28](#page-27-3)** Save Recordings to **[28](#page-27-4)** Schedule **[32](#page-31-0)** Secure Login **[69](#page-68-0)** Select Camera **[12,](#page-11-5) [20](#page-19-6)** Select camera **[25](#page-24-1)** Select camera (button) **[43](#page-42-5)** Show live images as **[21](#page-20-12)** SMTP Server **[49](#page-48-0)** Software upgrade **[55](#page-54-3)** Software upgrade rights **[55](#page-54-3)** Software, activate with license **[7](#page-6-1)** Sound files **[39](#page-38-3)**

Sound on alarm **[39](#page-38-4)** Specific dates **[34](#page-33-0)** Status **[67](#page-66-3)** Store images on hard disk **[28](#page-27-5)** Surveillance Station - Administration **[68](#page-67-1)**

#### **T**

Template **[34](#page-33-1)** Text for Alarm OFF **[43](#page-42-6)** Text for Alarm ON **[43](#page-42-7)** Time period for license **[55](#page-54-4)**

## **U**

Uninstall **[71](#page-70-1)** Upgrade license **[55](#page-54-5)** Upload configuration **[62](#page-61-3)** Upload configuration, background service **[62](#page-61-3)** Use camera motion detection **[26](#page-25-6)** User **[19](#page-18-14)** User/Password **[39](#page-38-5)** Users **[50](#page-49-0)**

#### **V**

Video port number **[21](#page-20-13)** View Selection **[12](#page-11-6)**

#### **W**

WAN IP address **[19](#page-18-15)** Web Server Set-up **[68](#page-67-1)** Web Sharing **[64](#page-63-0)** Windows client setup **[69](#page-68-0)** Windows Security **[68](#page-67-2)** Windows XP **[5](#page-4-3)** windowsupdate **[6](#page-5-2)**